# VoC Feedback WEB Survey Creation

*Sandsiv, October 2020*

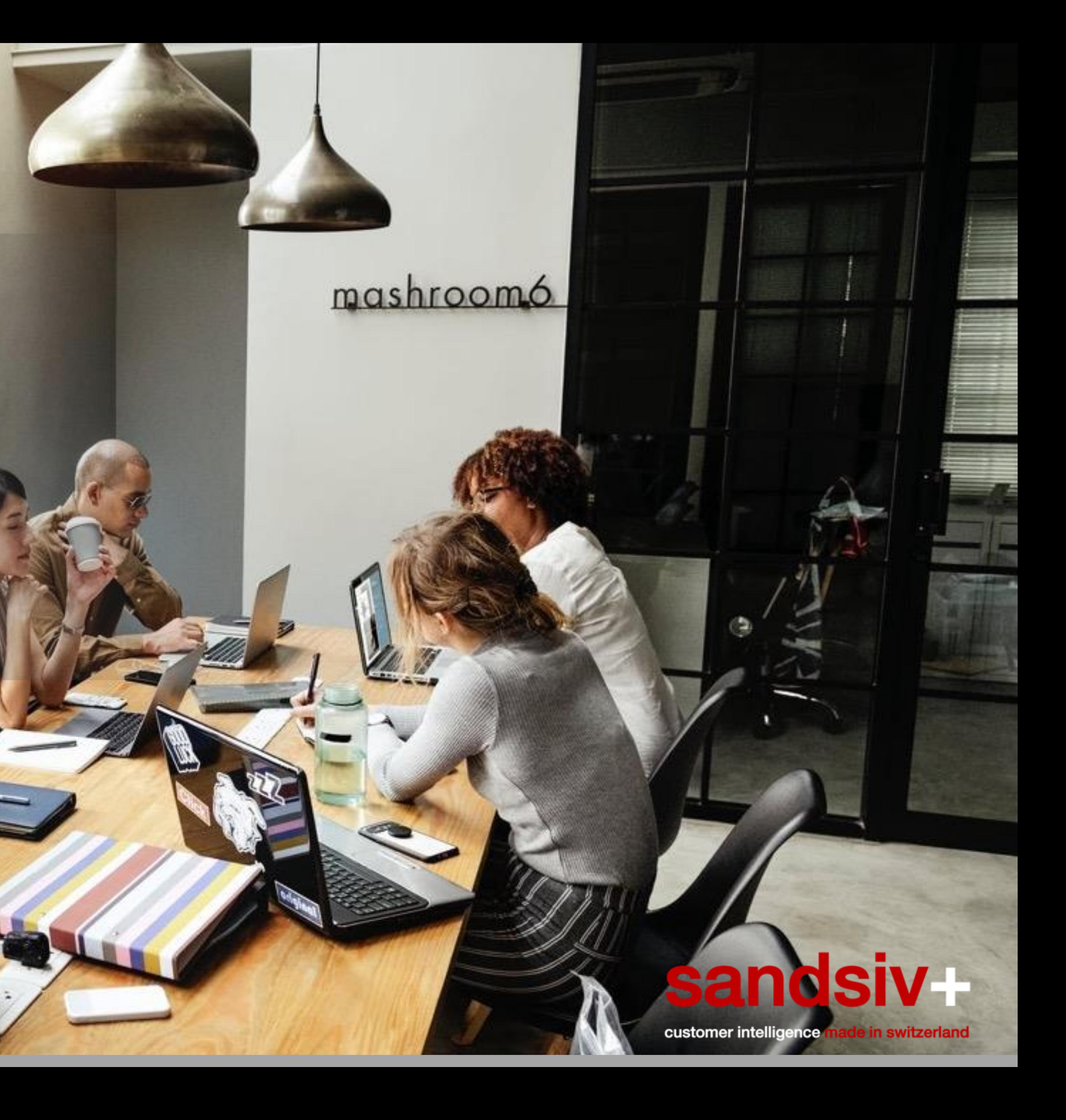

# WEB SURVEY INTRODUCTION

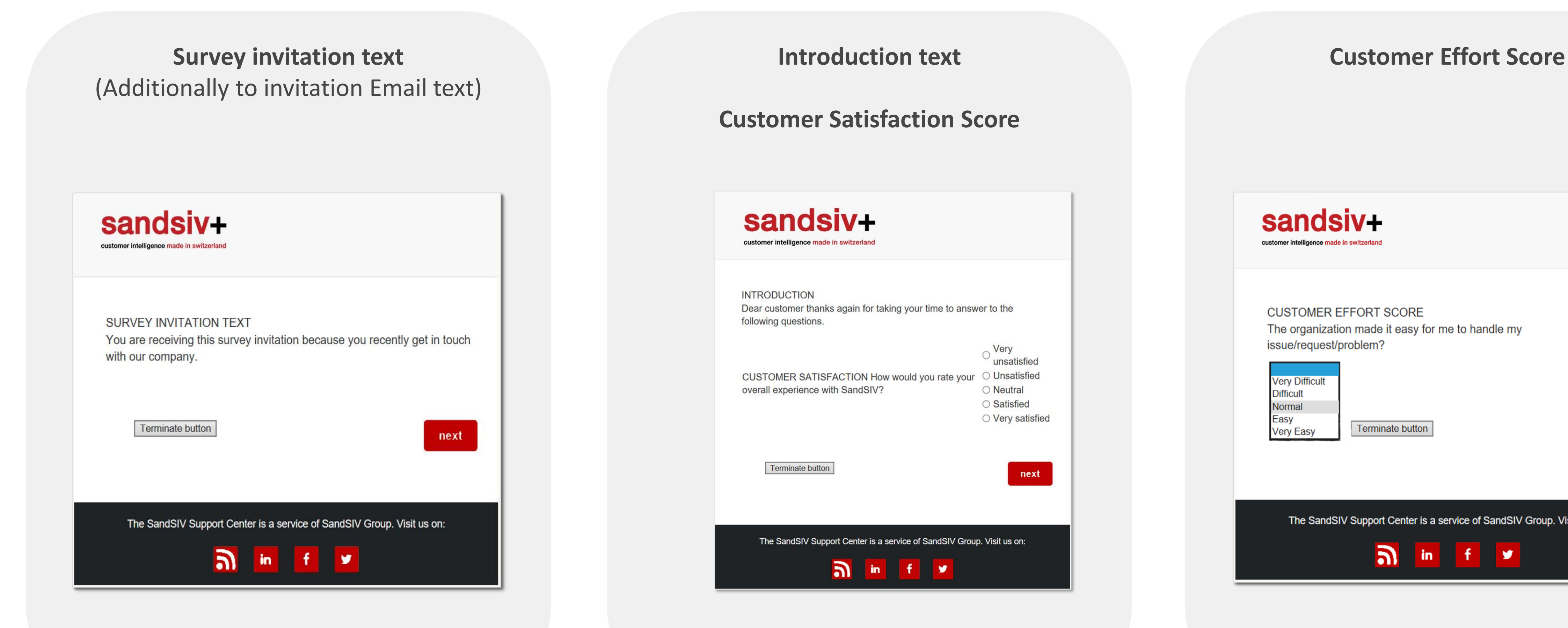

### sandsiv+ ustomer intelligence made in switzerland

**CUSTOMER EFFORT SCORE** The organization made it easy for me to handle my issue/request/problem?

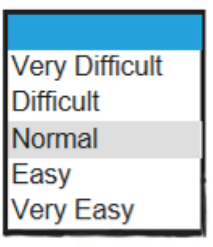

Terminate button

 $next$ 

The SandSIV Support Center is a service of SandSIV Group. Visit us on:

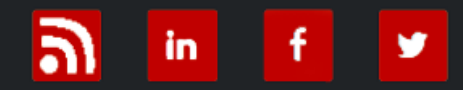

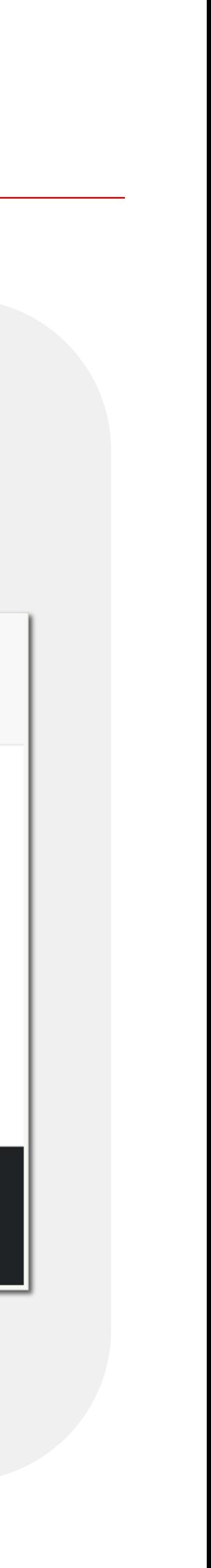

## WEB Survey introduction What are we going to create today

## WEB Survey introduction What are we going to create today

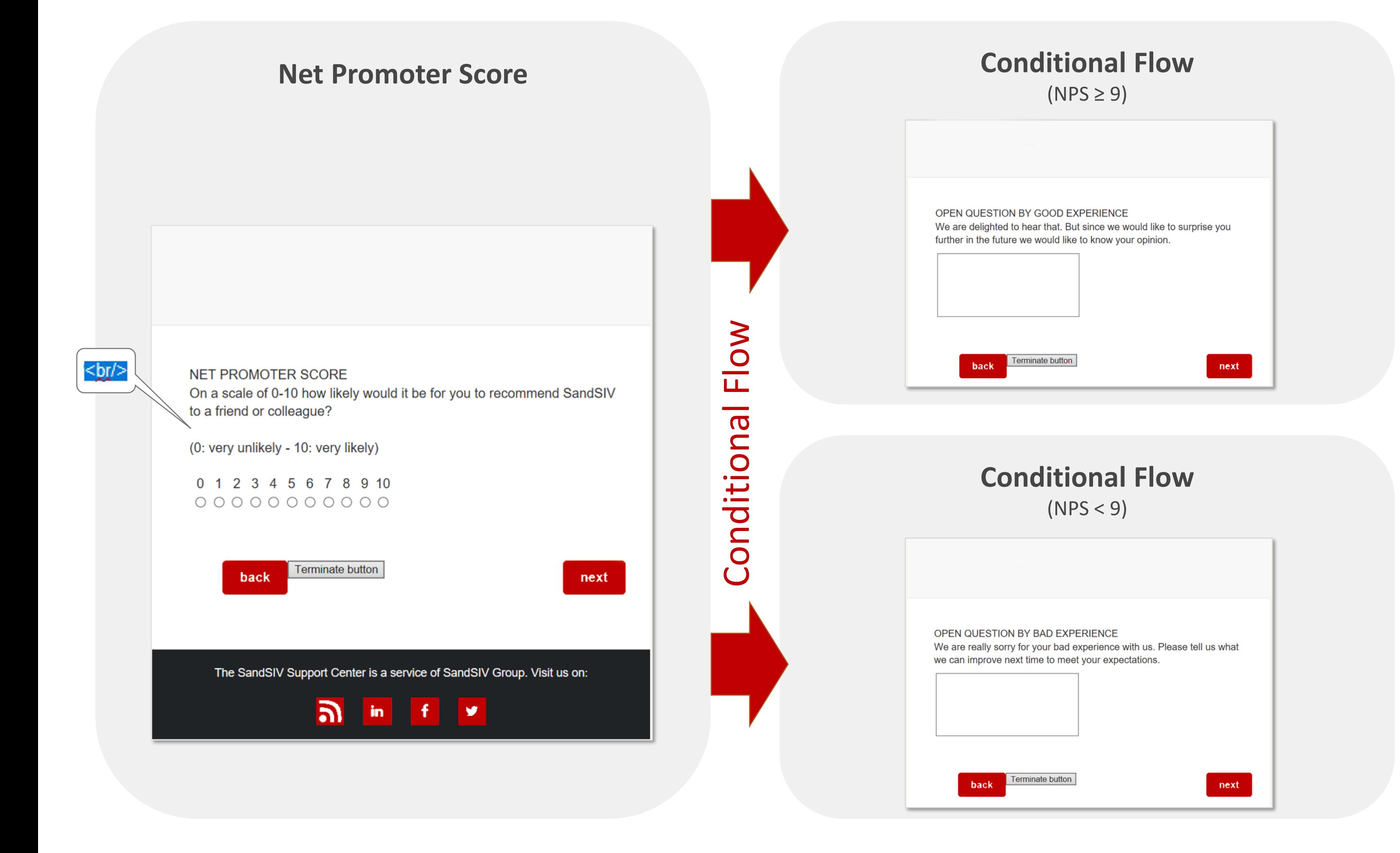

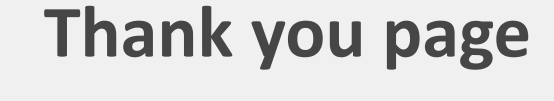

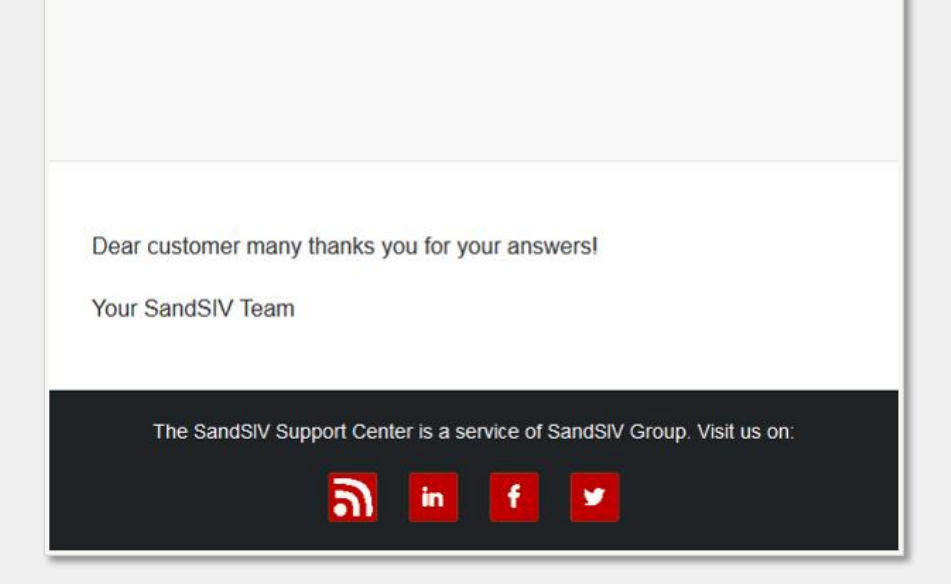

## **Terminate button**

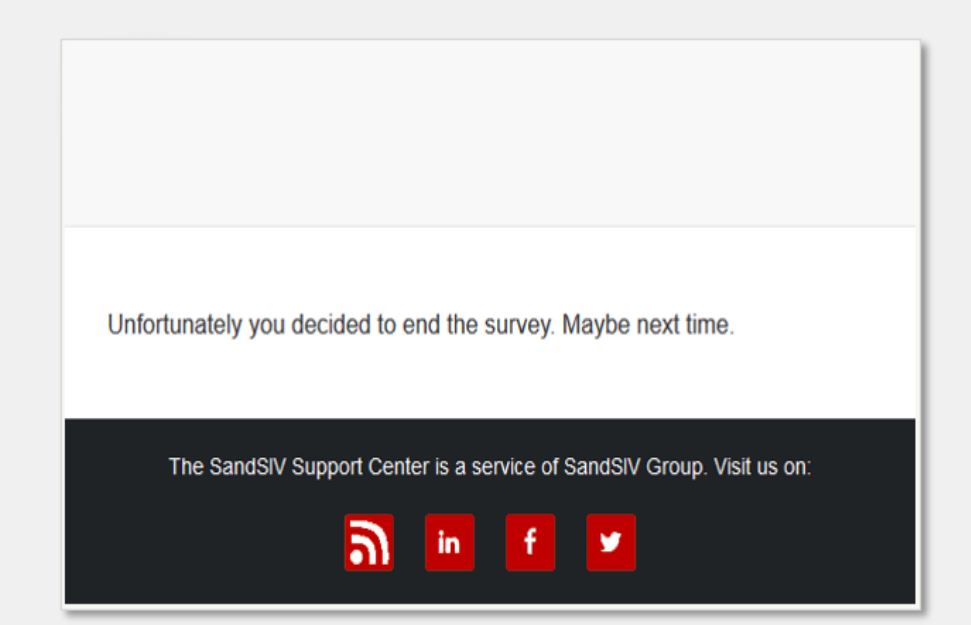

<https://training.sandsiv.com/>

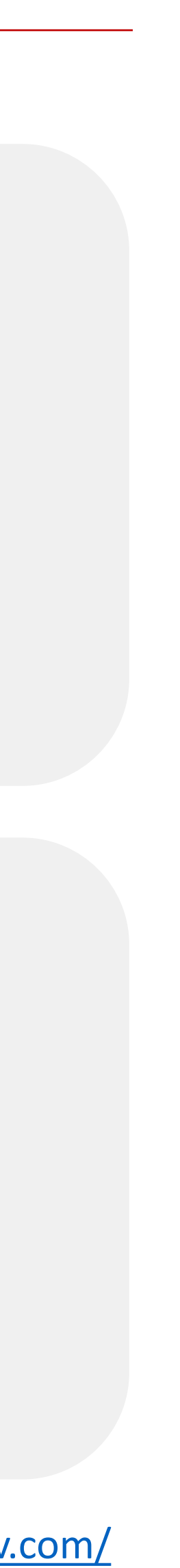

# WEB SURVEY CREATION

## WEB Survey creation "Personalized" Invitation Email

 $\times$  Today

**SandSIV Training Survey** SandSIV Training wants to know your opinion Dear Volkan, many thanks for taking the time to answer to the following survey.

08:10

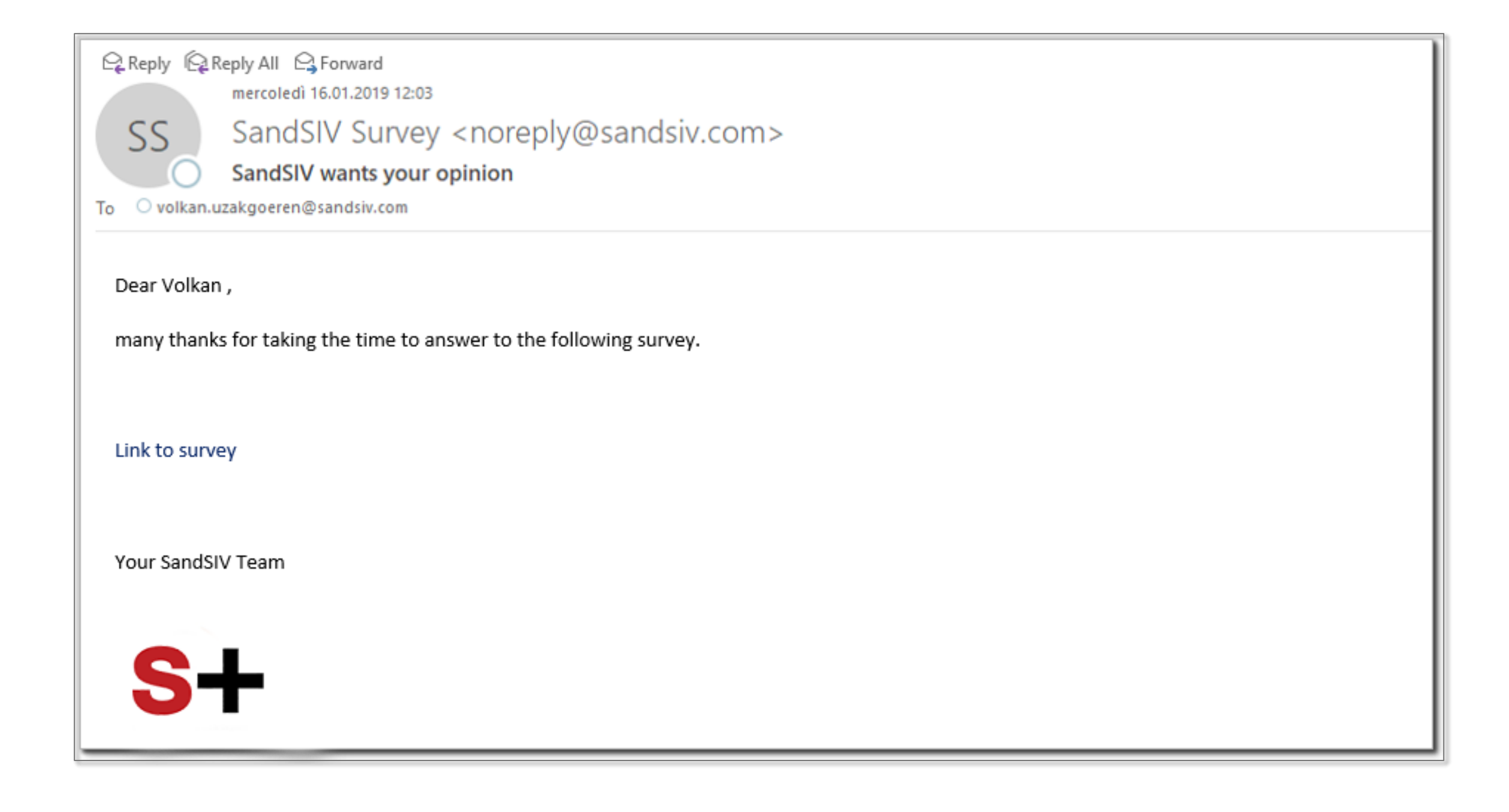

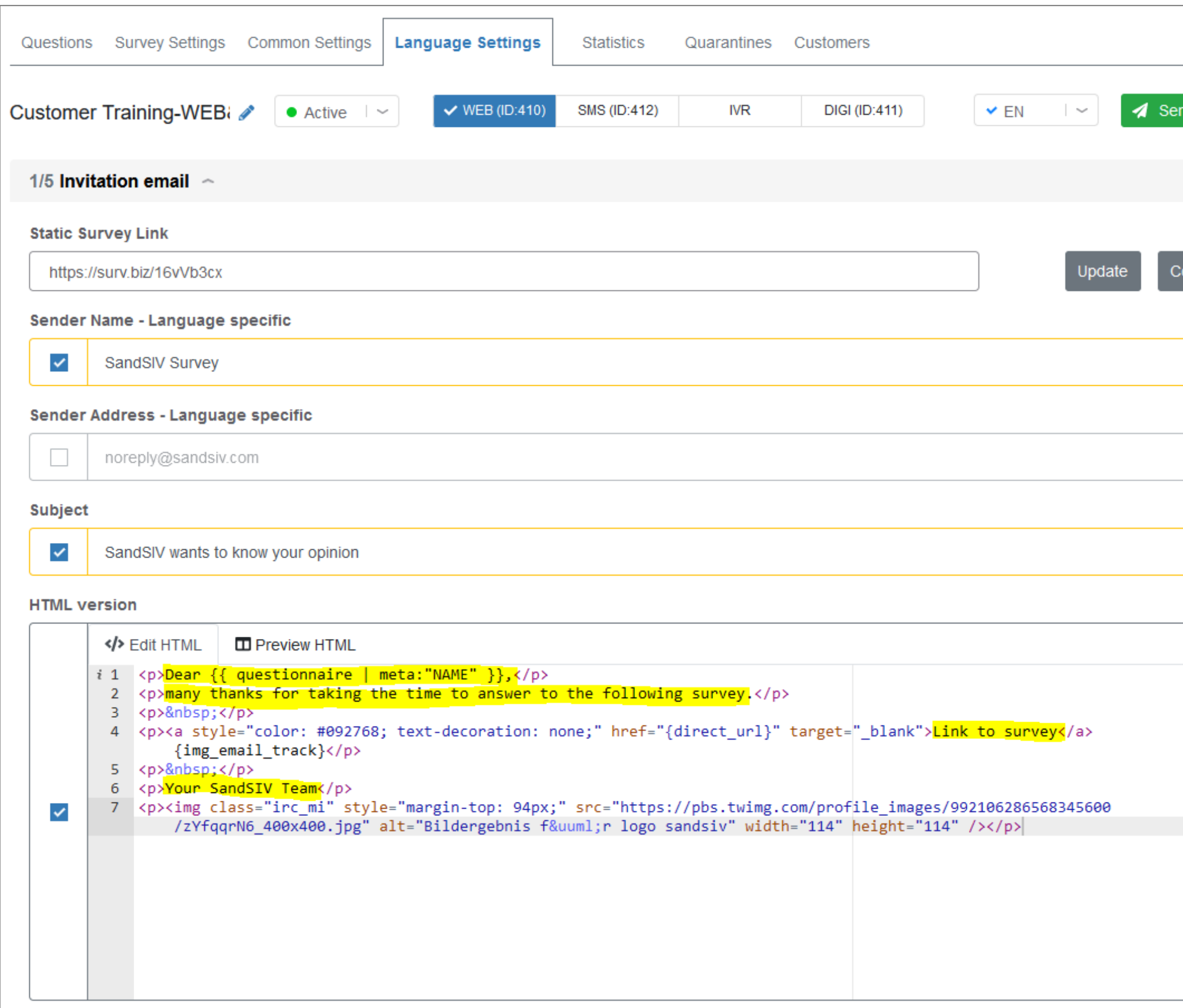

Google it: **Word HTML converter**

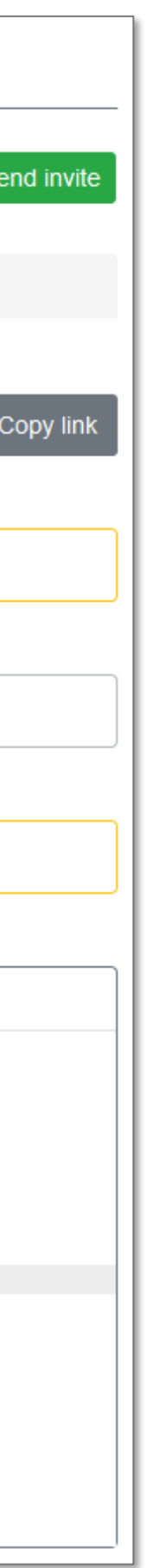

## WEB Survey creation Question's type overview & conditional flow

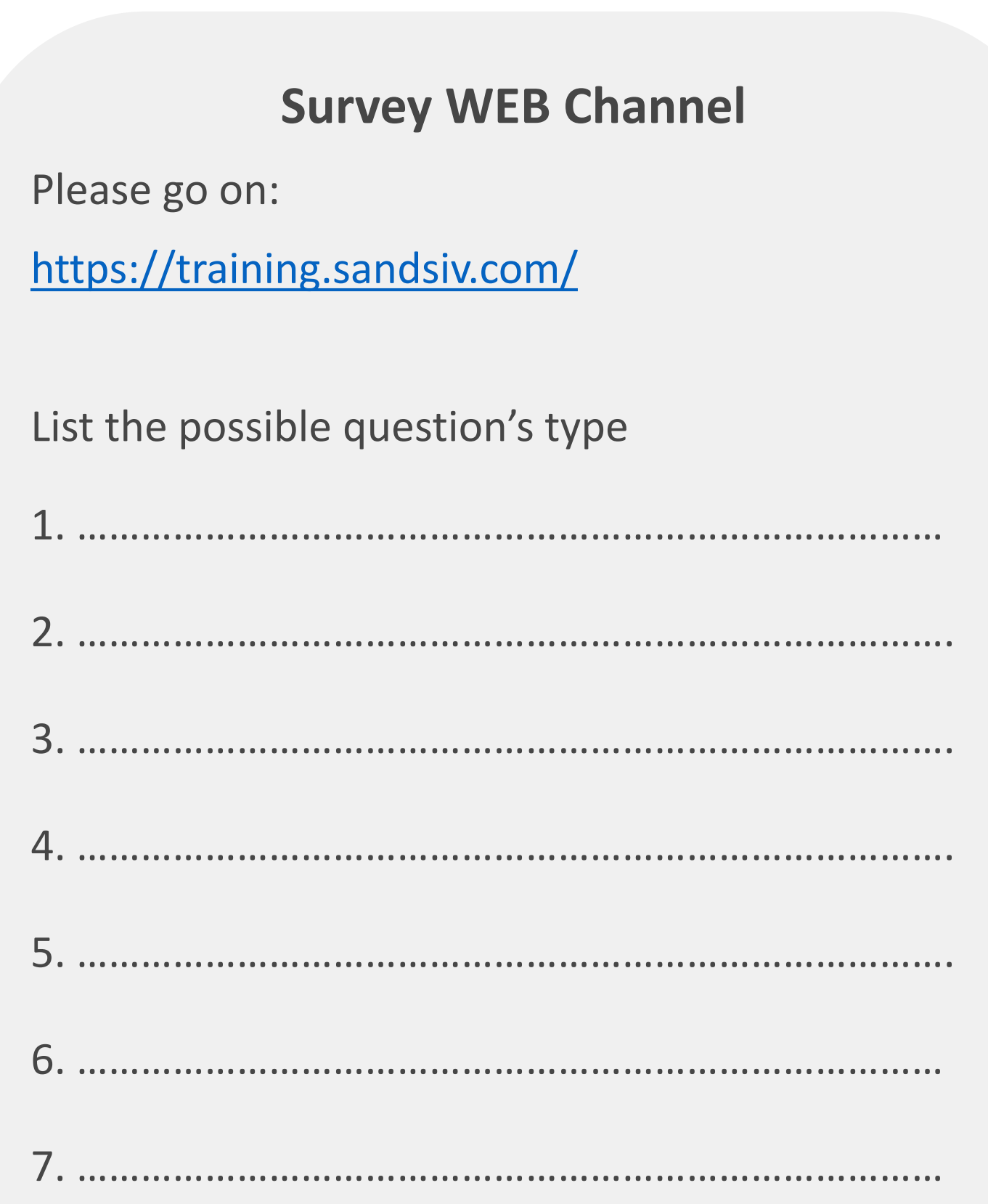

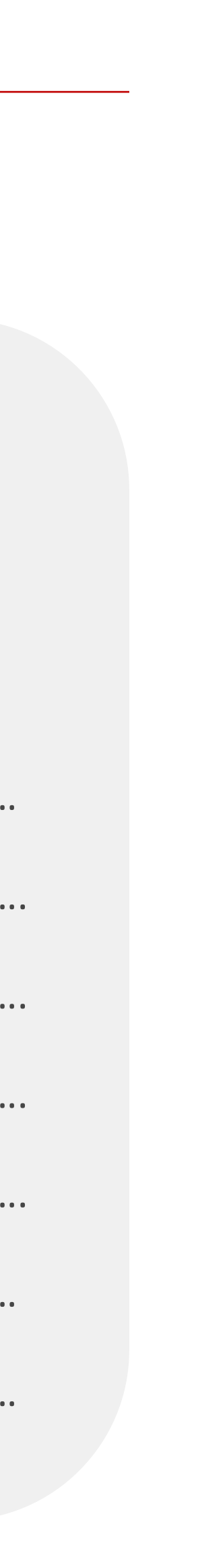

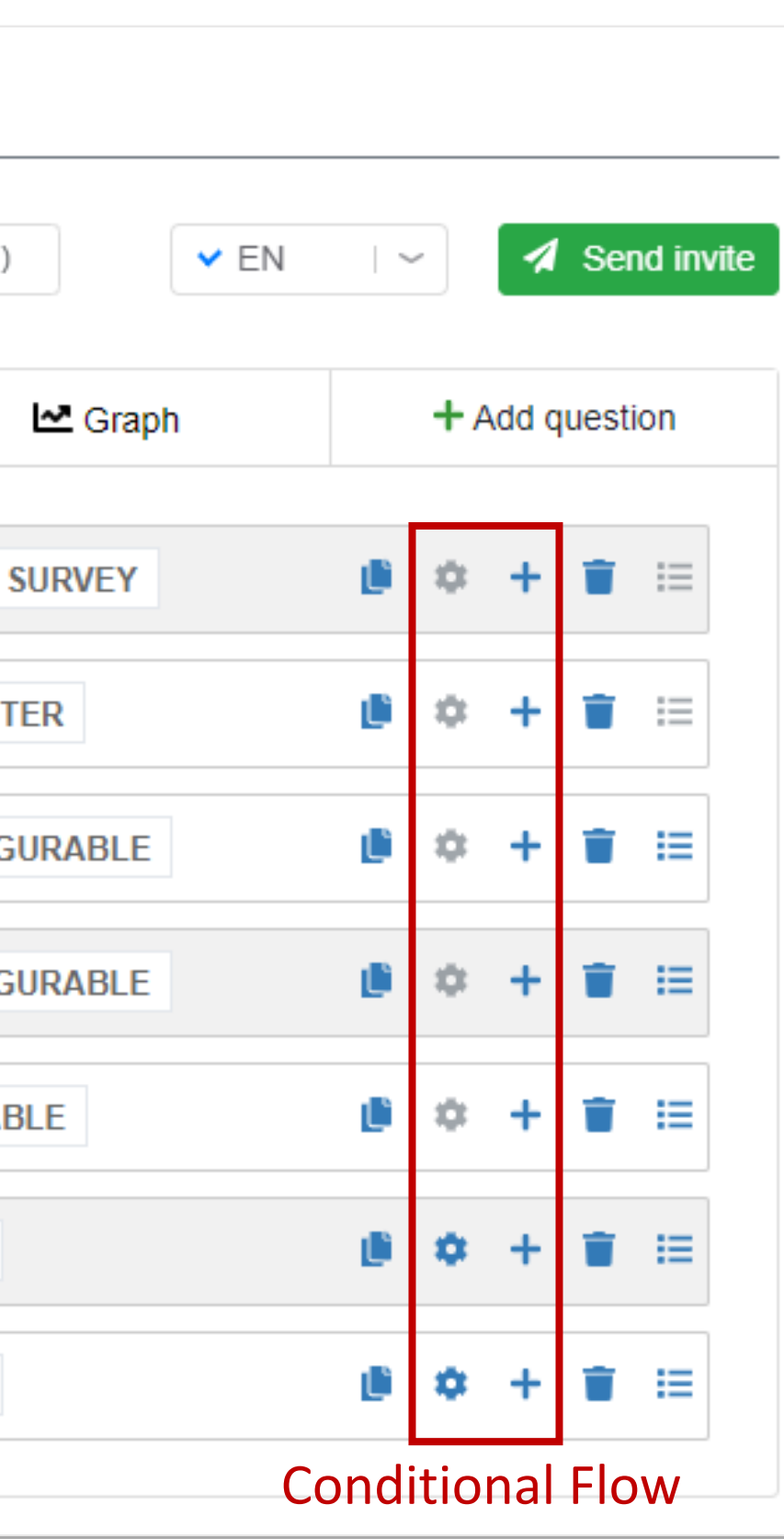

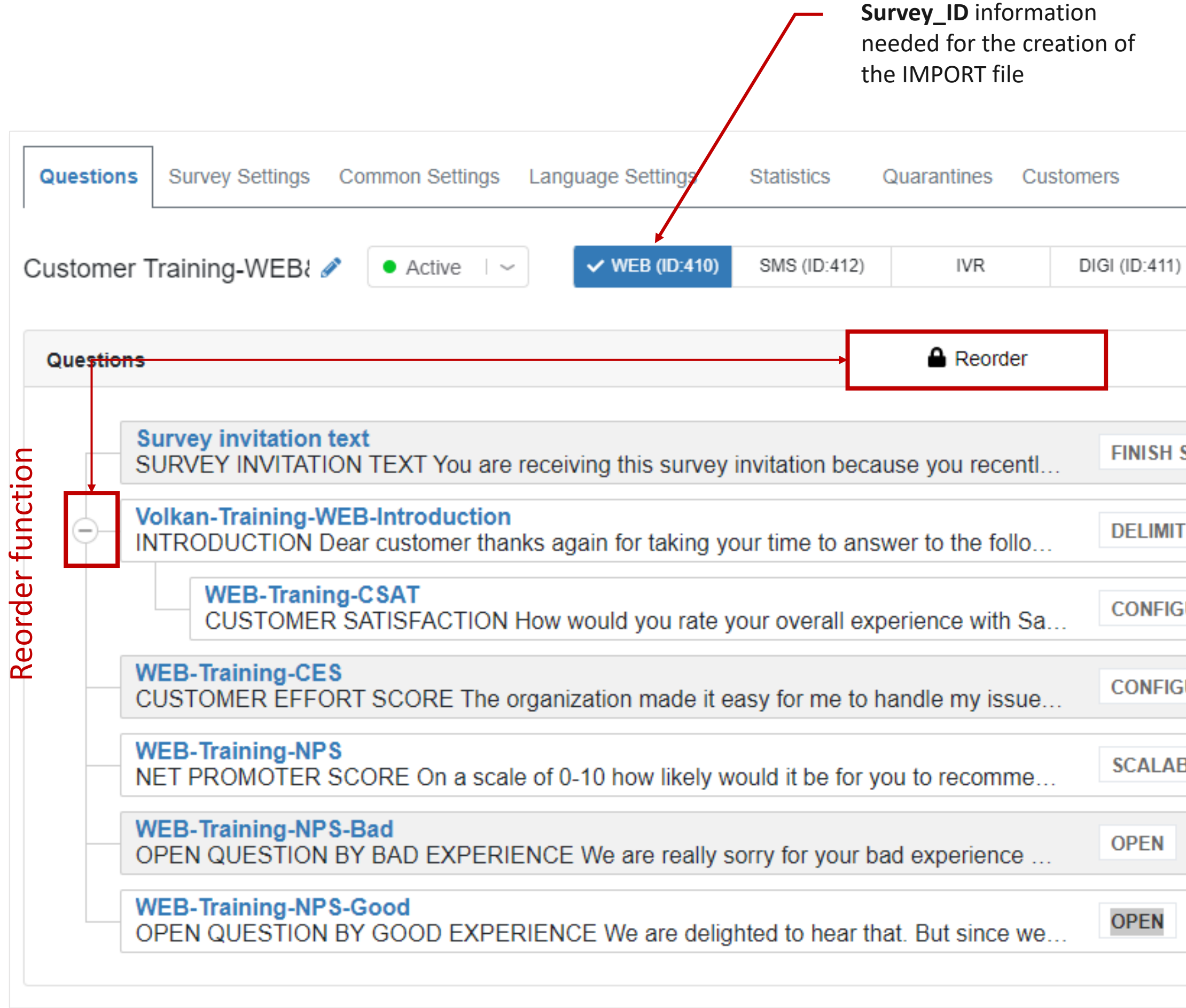

## WEB Survey creation Survey invitation text

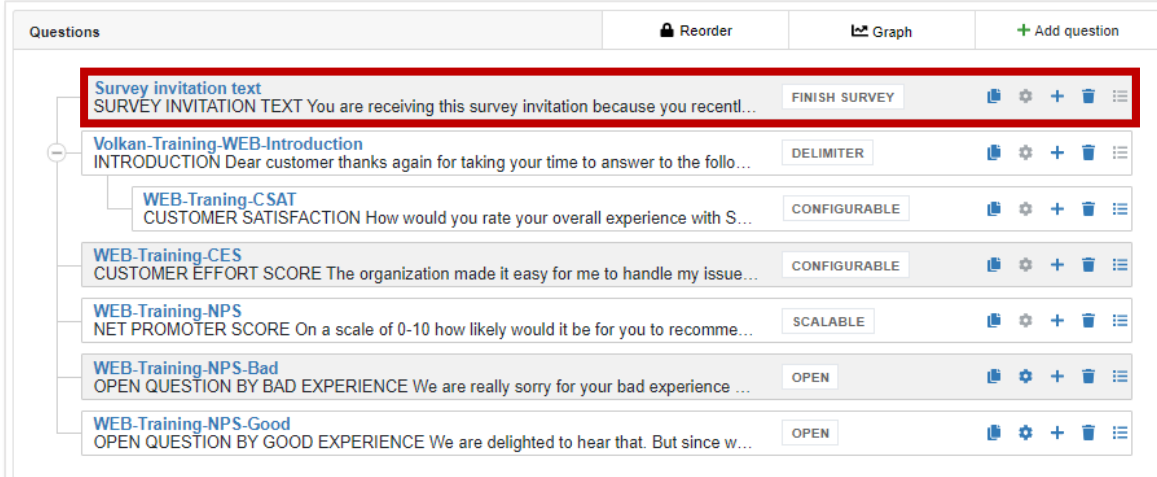

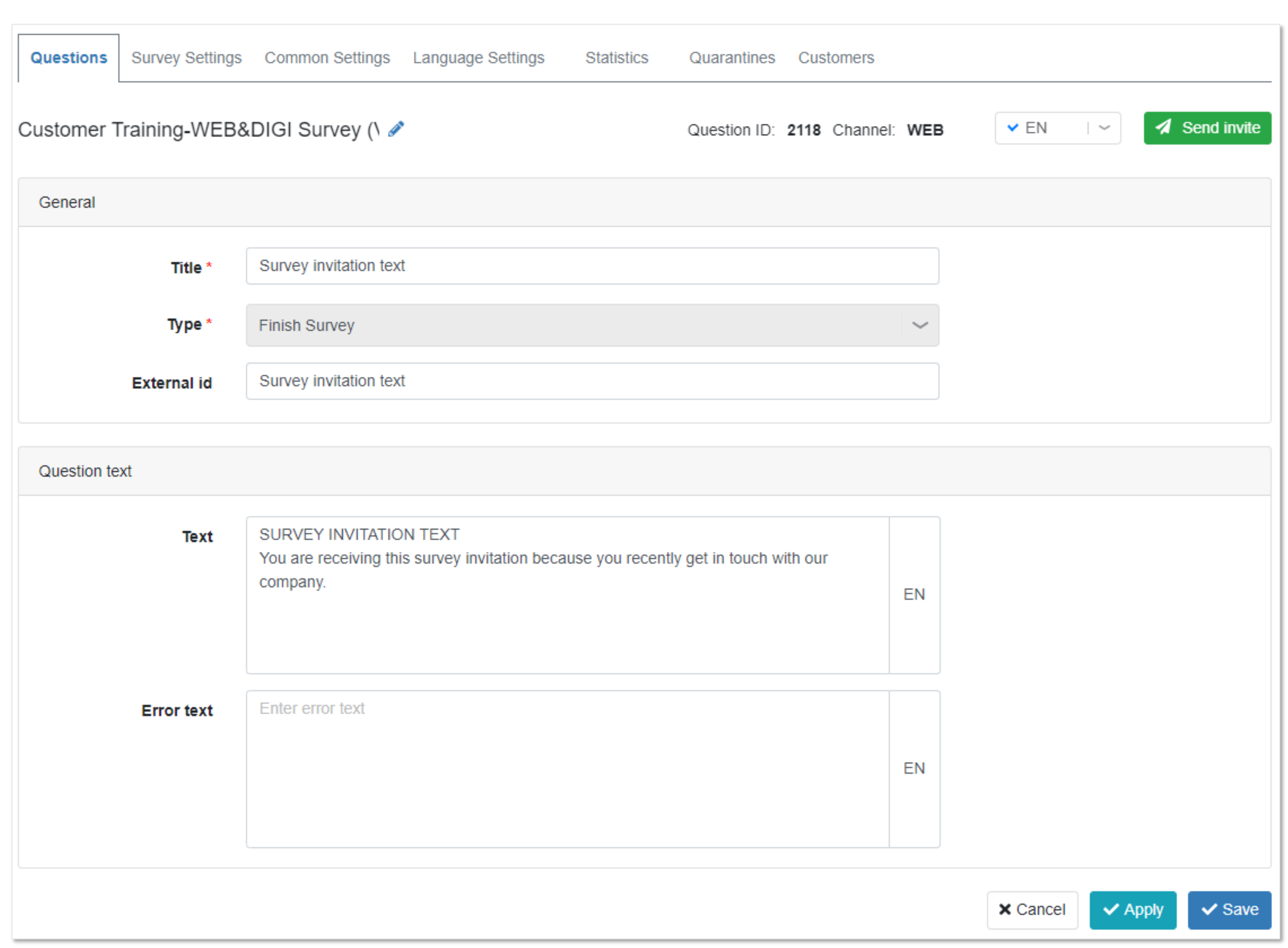

## WEB Survey creation Introduction

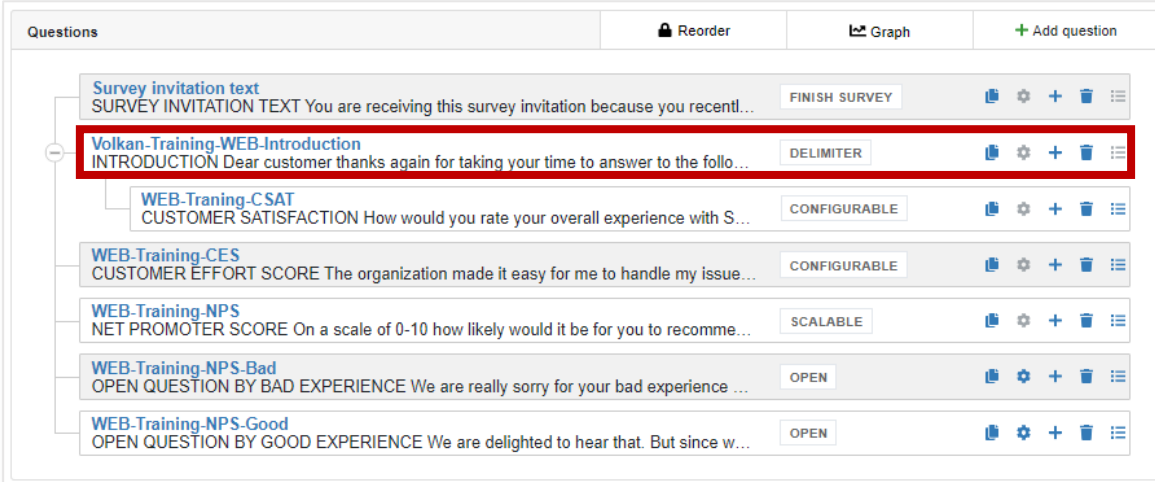

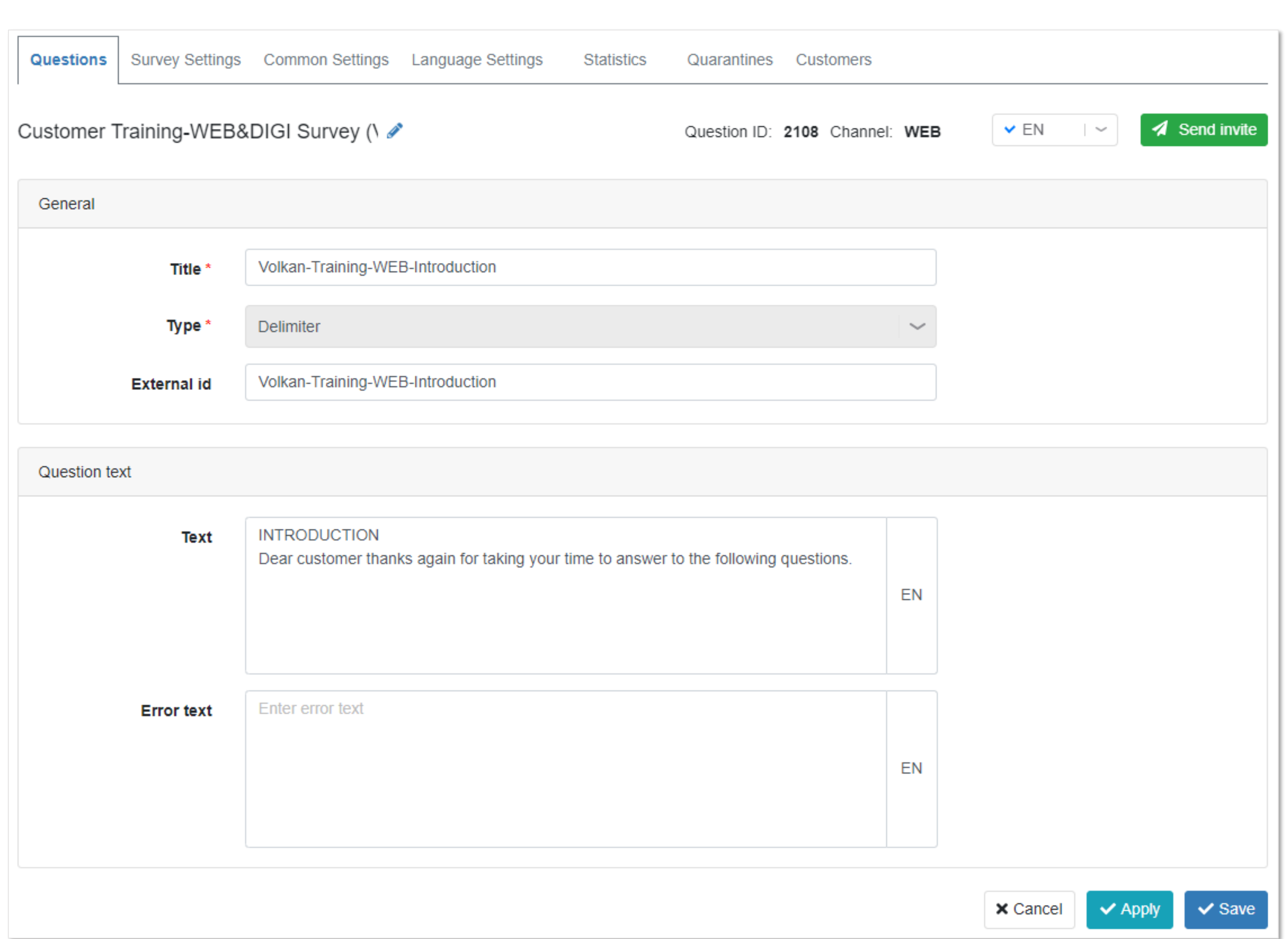

## **Delimiter**

………………………… questions on

the ……………………………………….

How to create a group question?

Please go on:

<https://support.sandsiv.com/hc/en-us>

## WEB Survey creation Customer Satisfaction Score (CSAT)

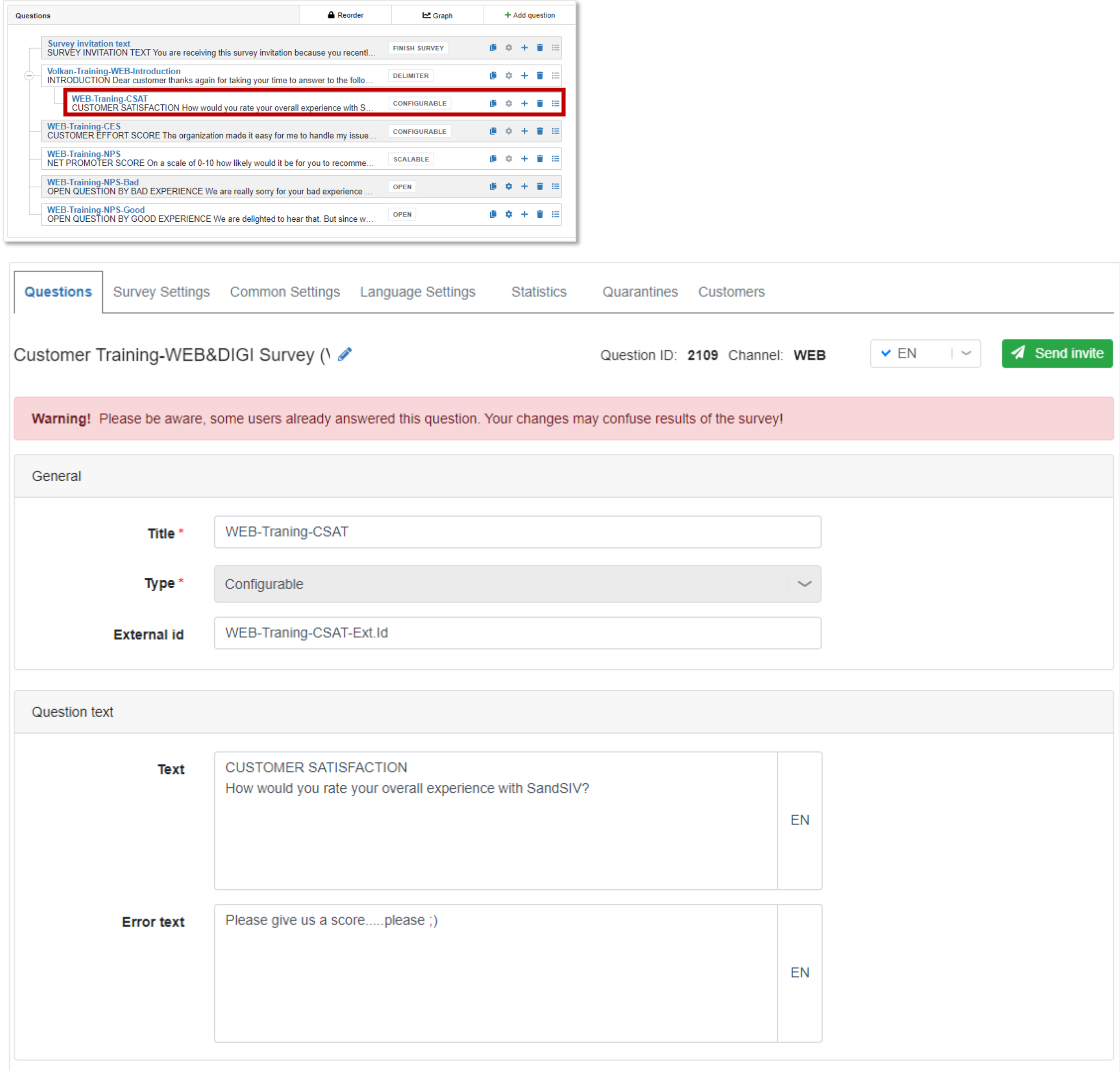

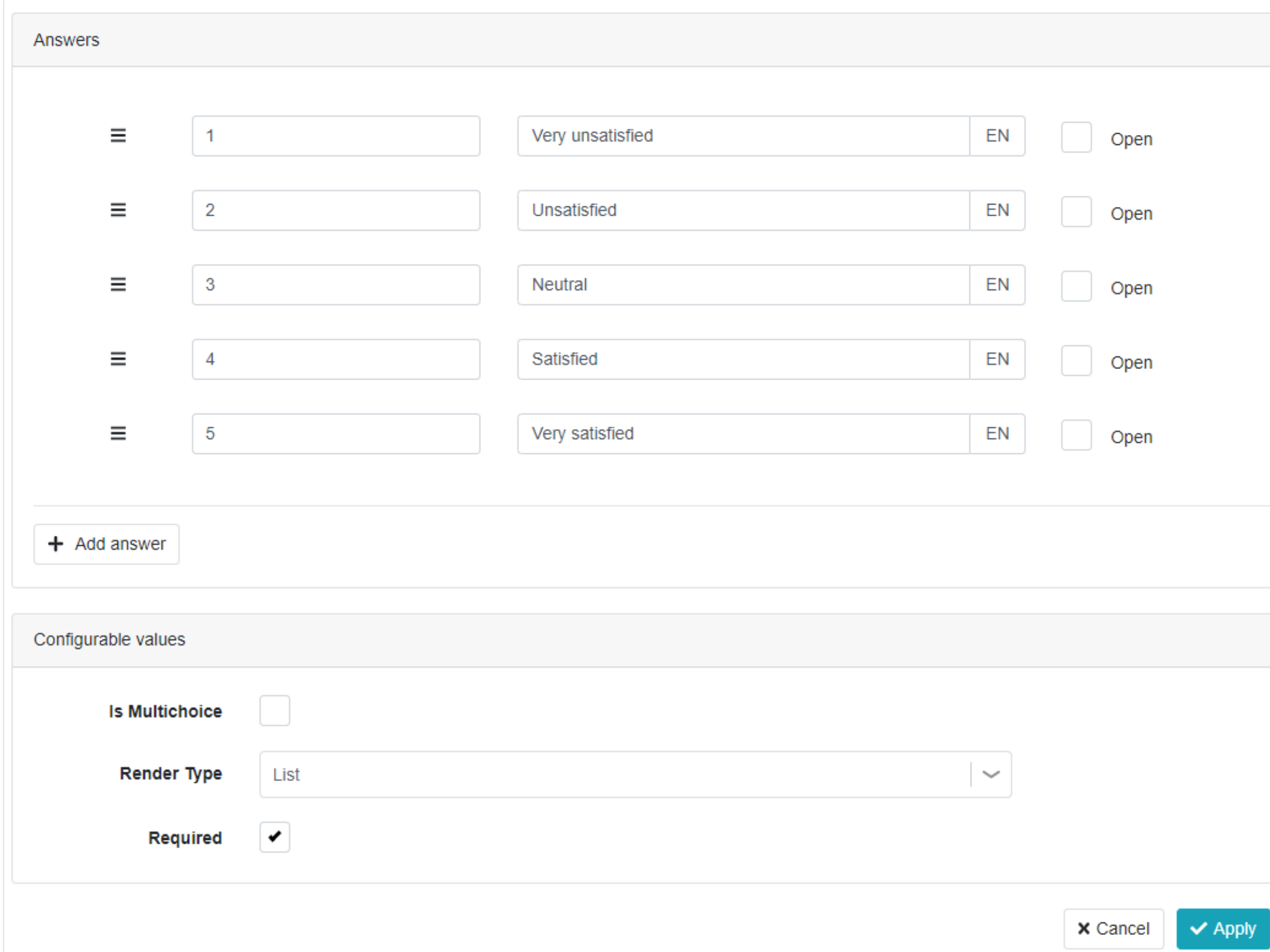

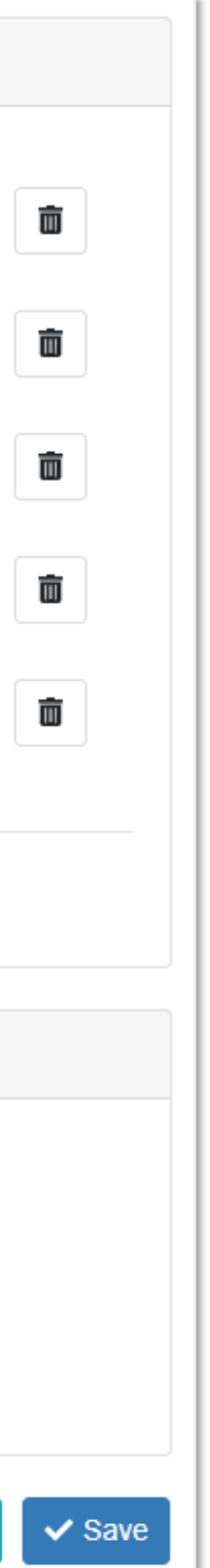

## WEB Survey creation Customer Effort Score (CES)

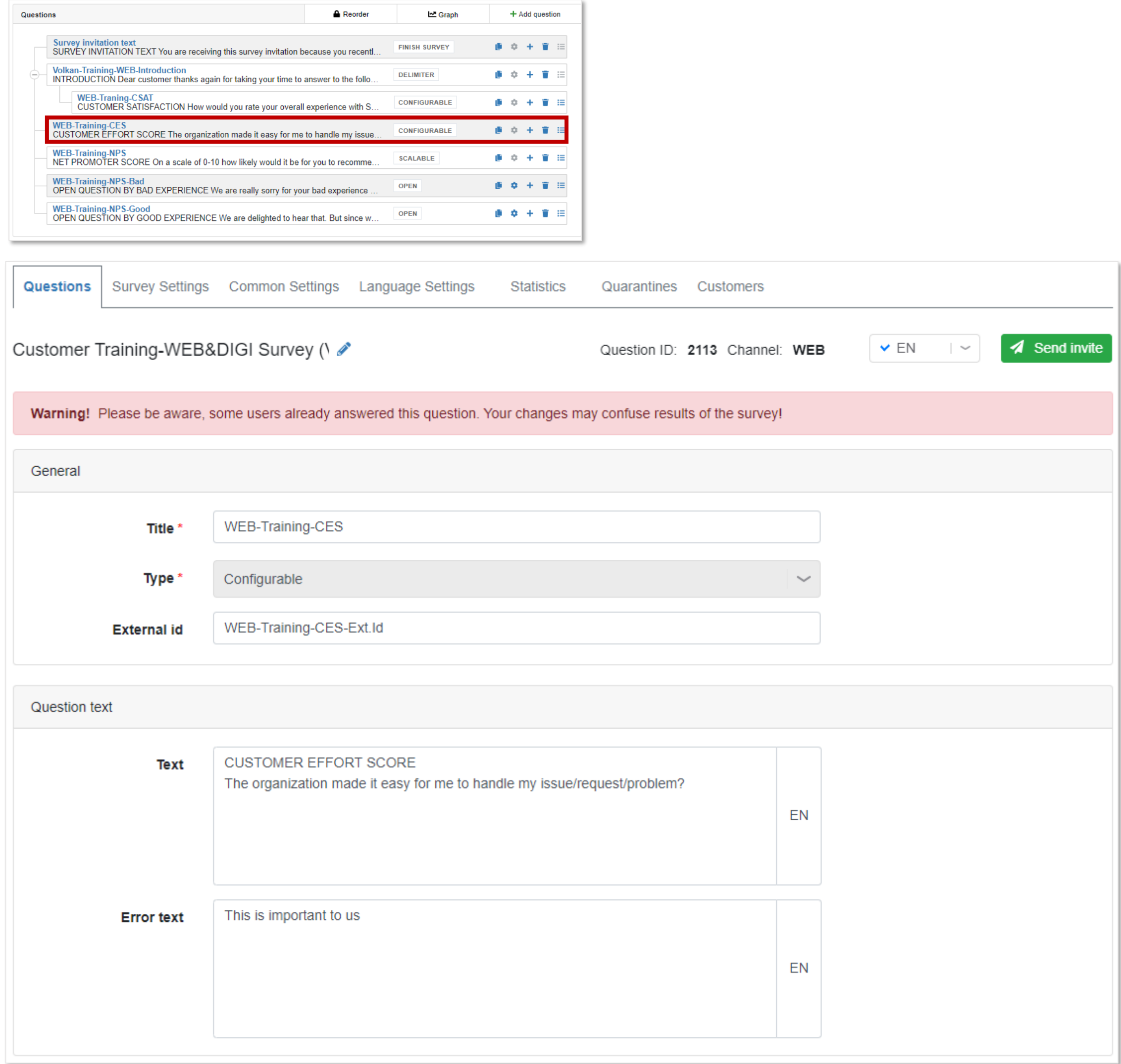

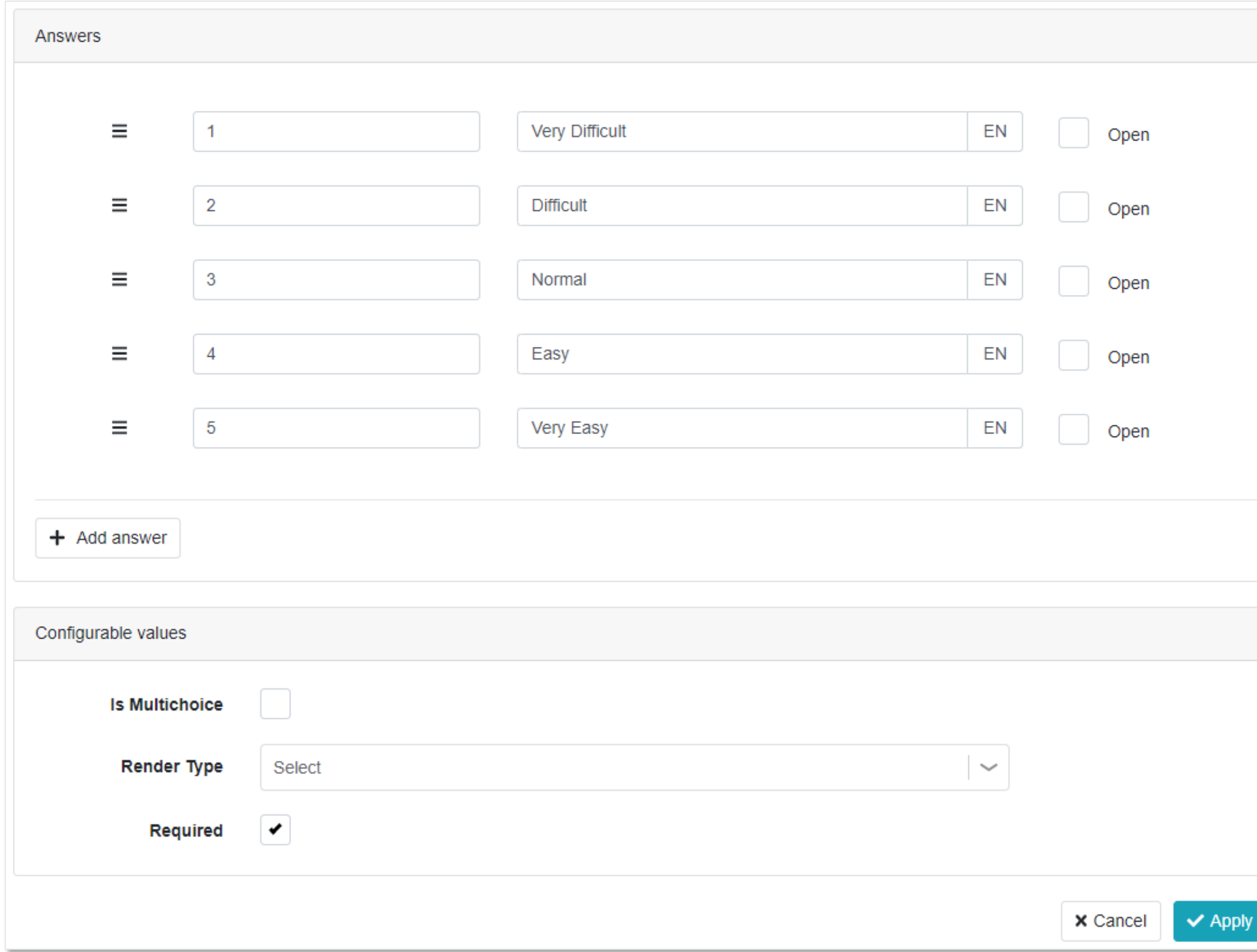

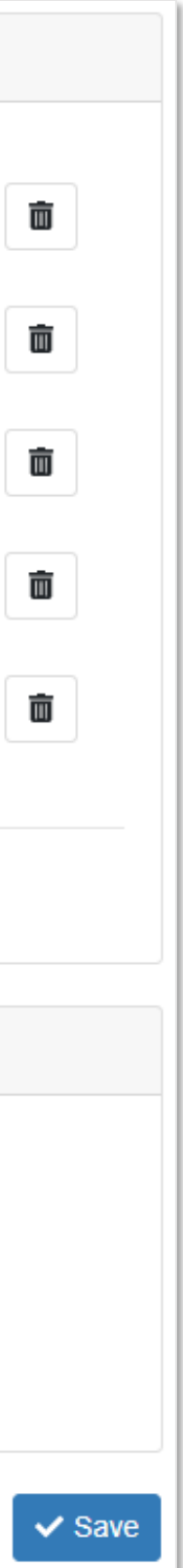

## WEB Survey creation Net Promoter Score (NPS)

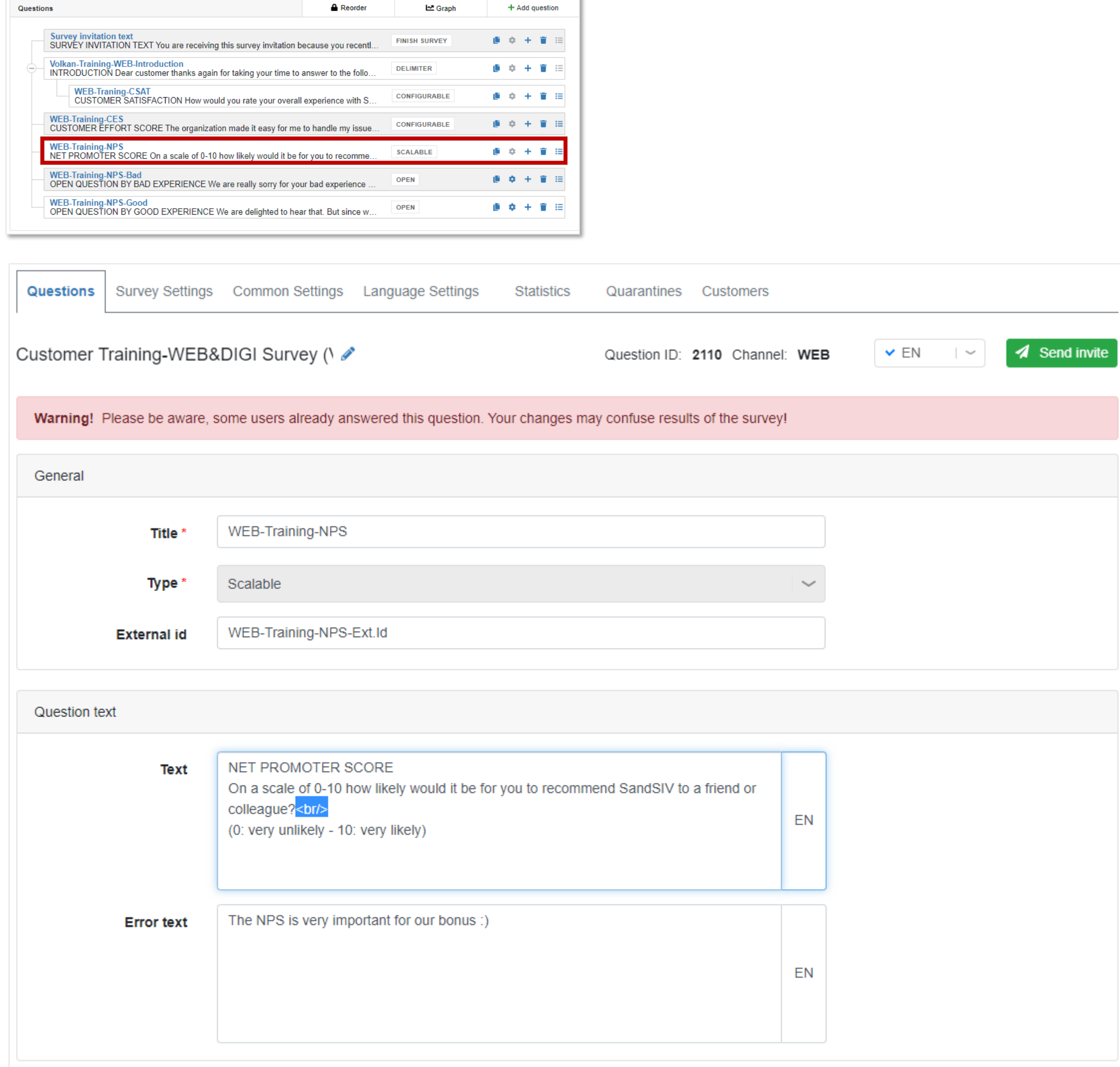

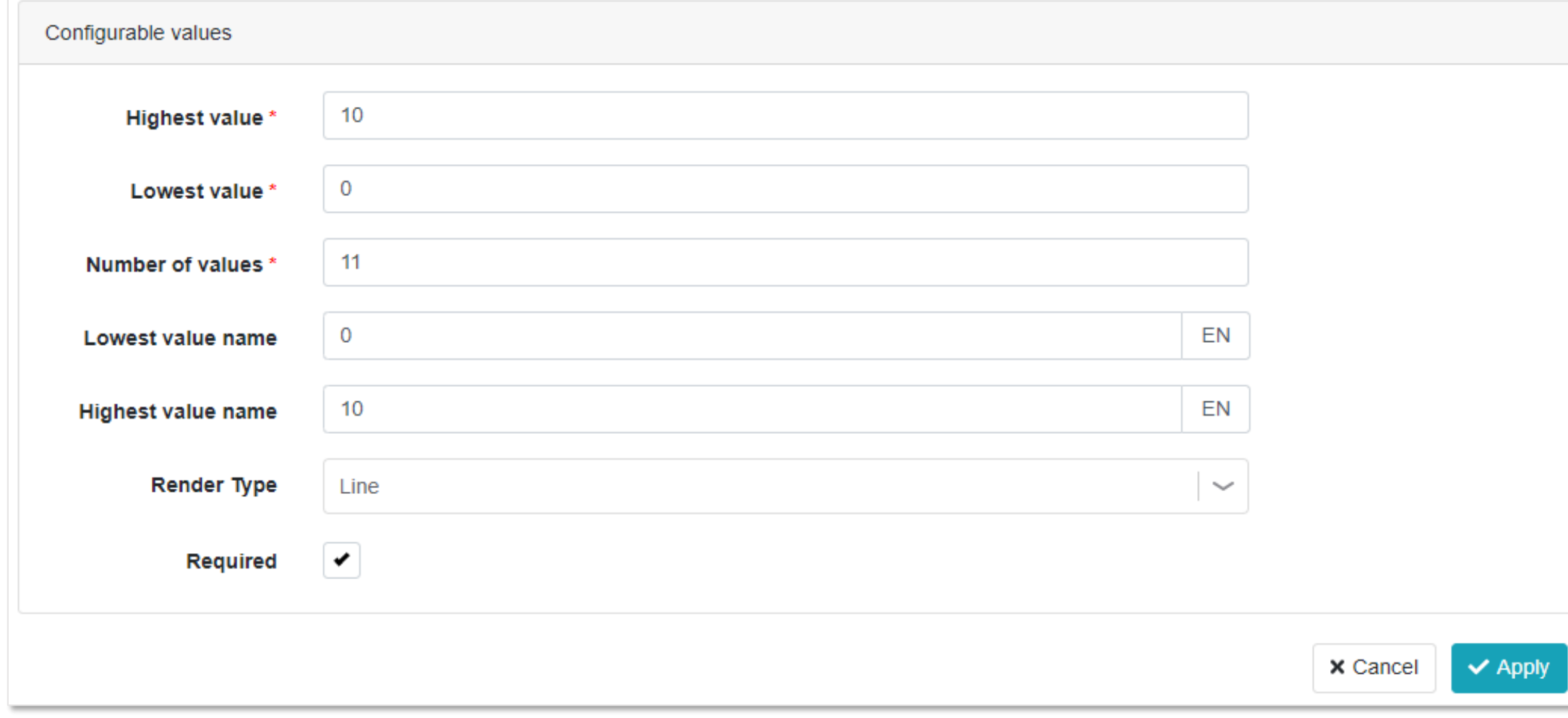

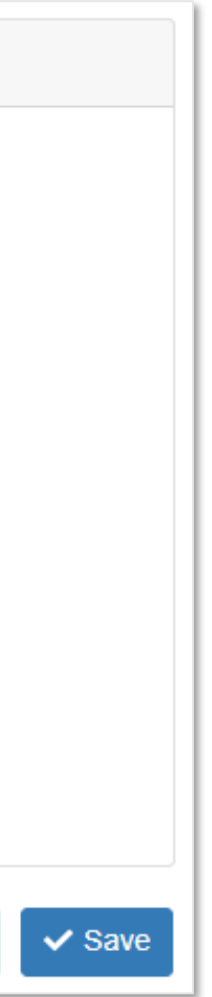

## WEB Survey creation Open question for "Bad or Good" experience (incl. answer re-use & conditional flow)

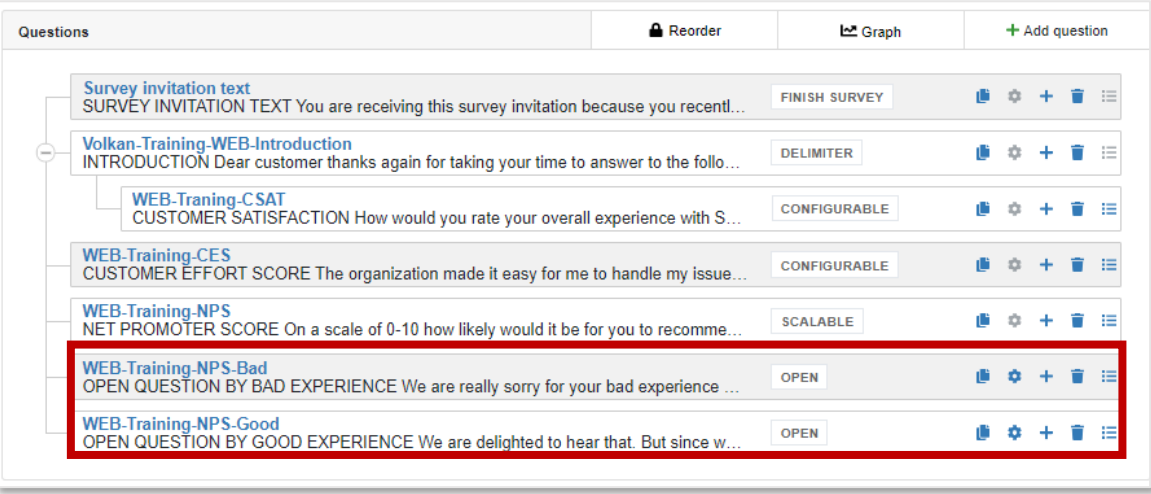

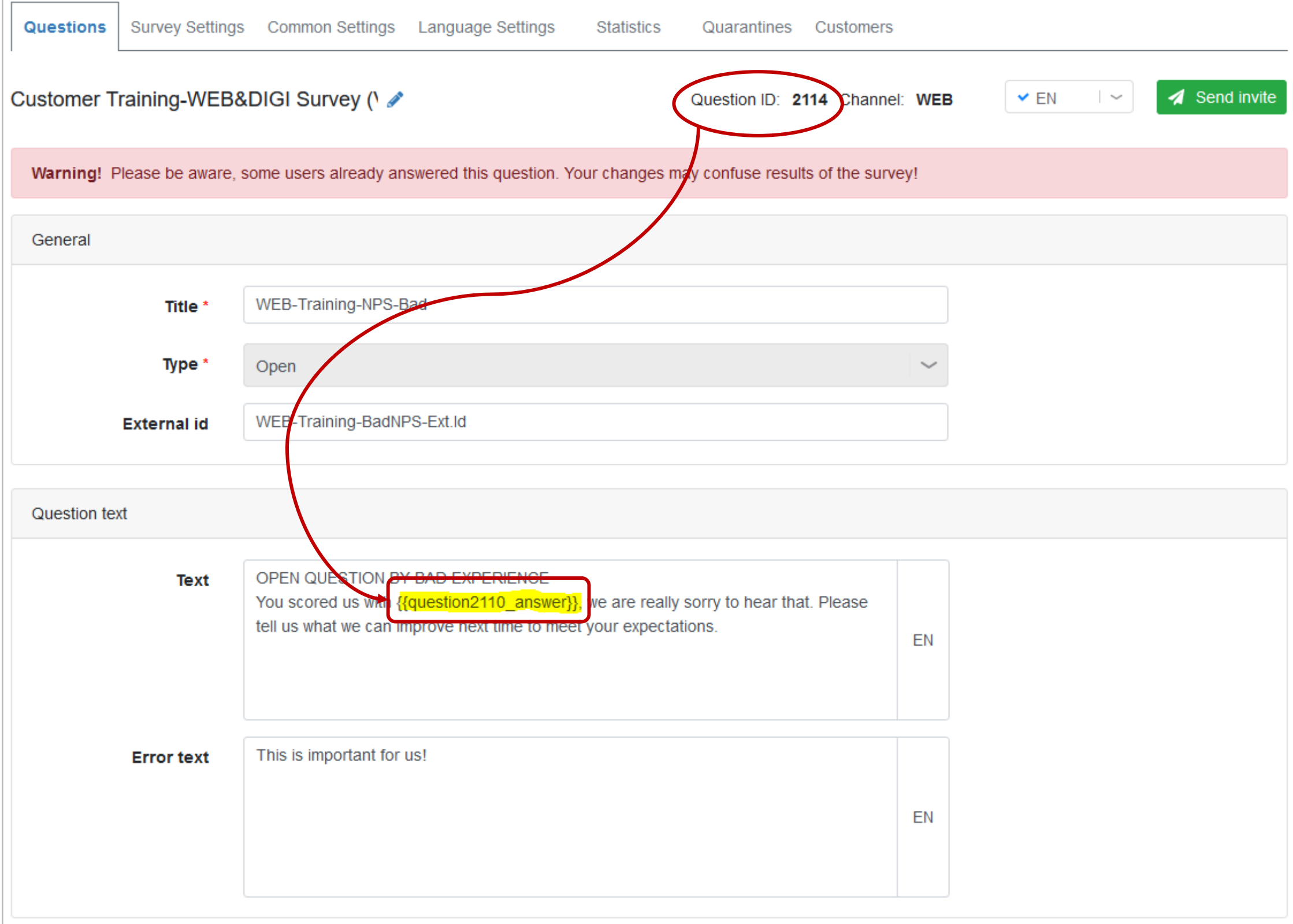

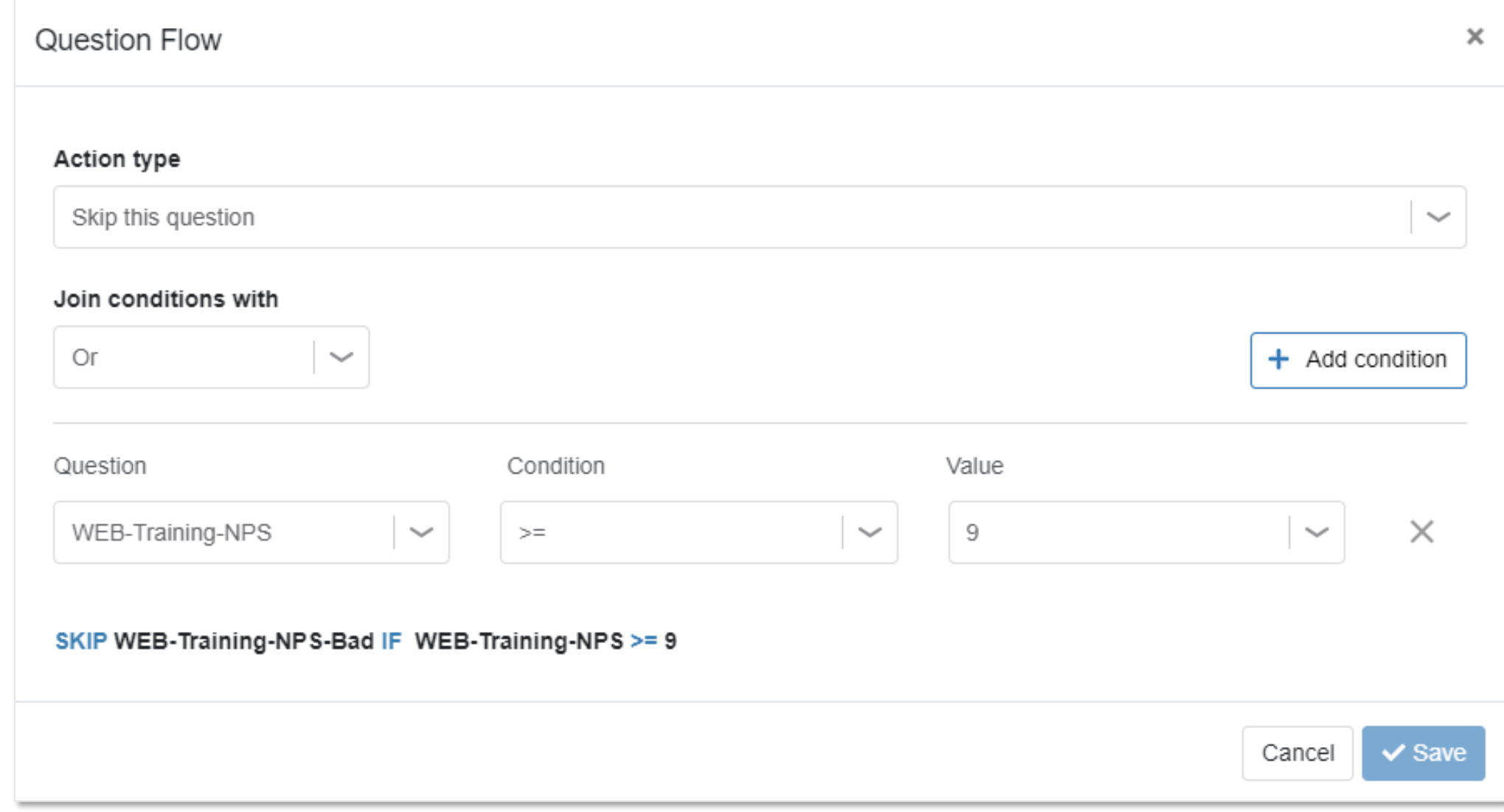

## WEB Survey creation Thank you page & Termination message

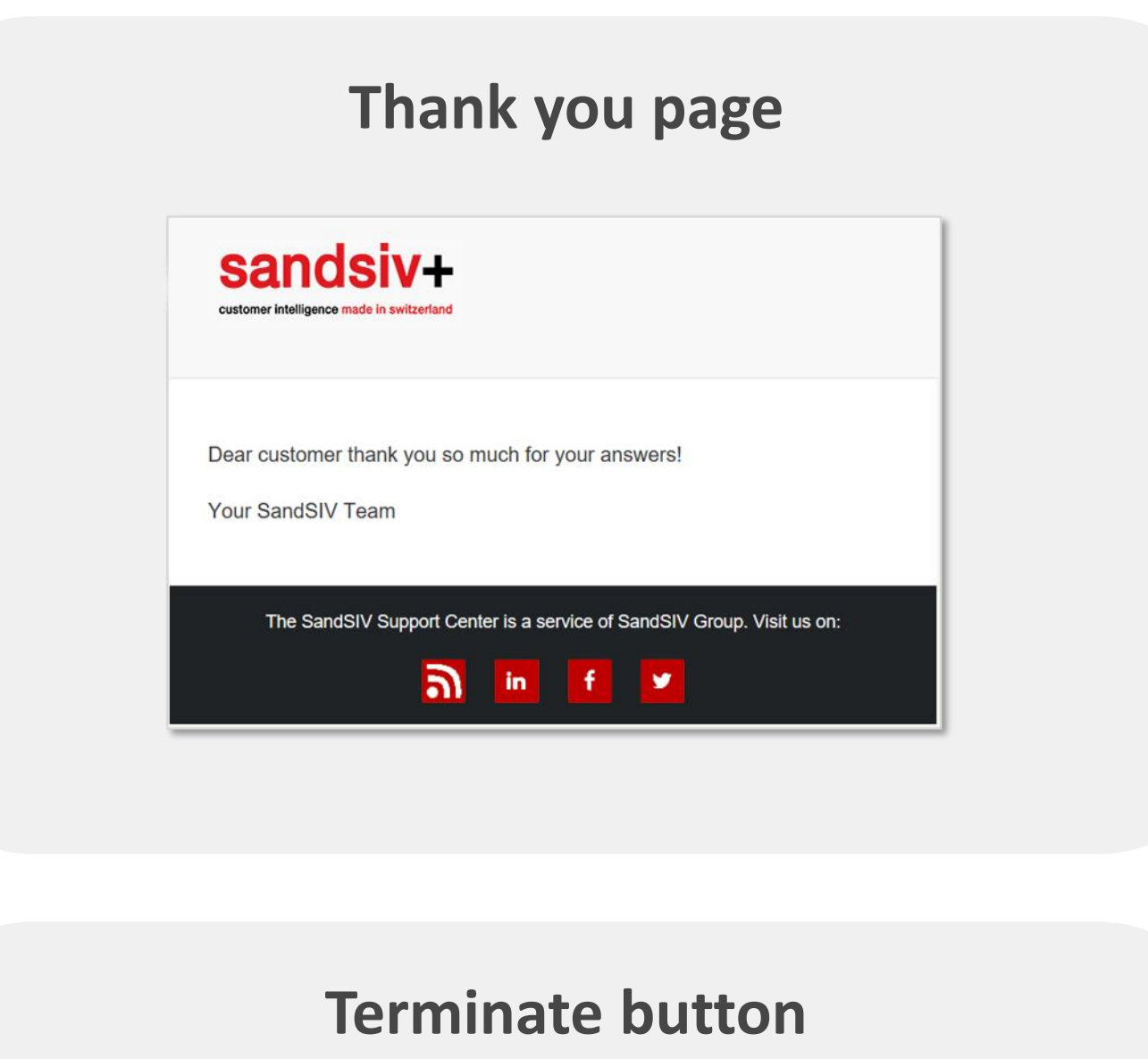

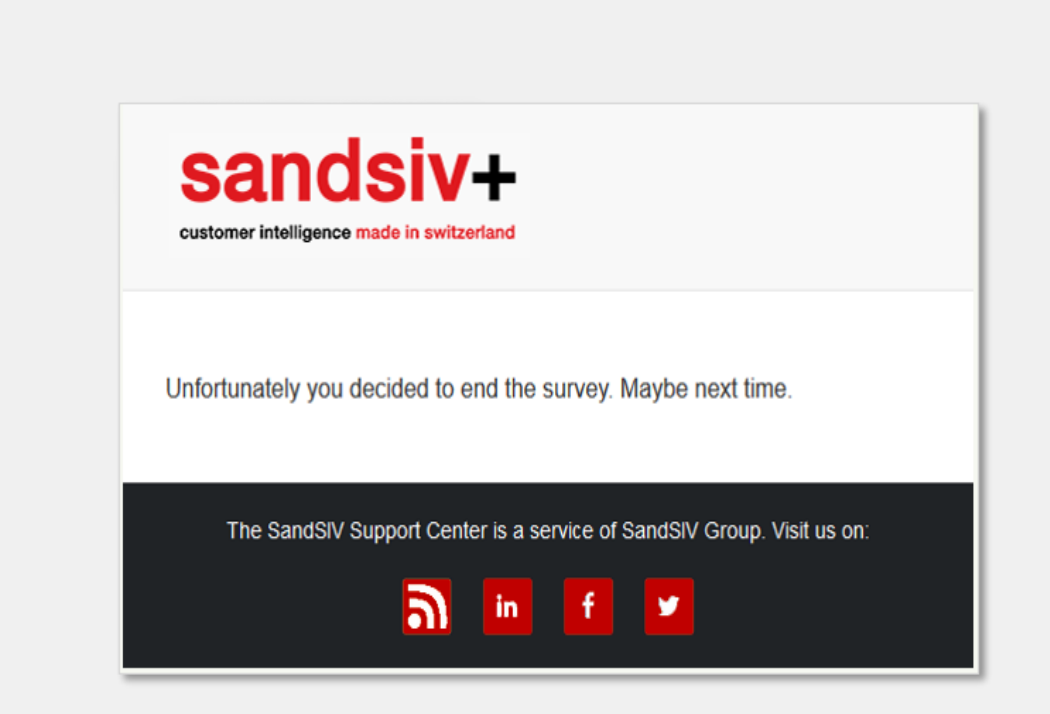

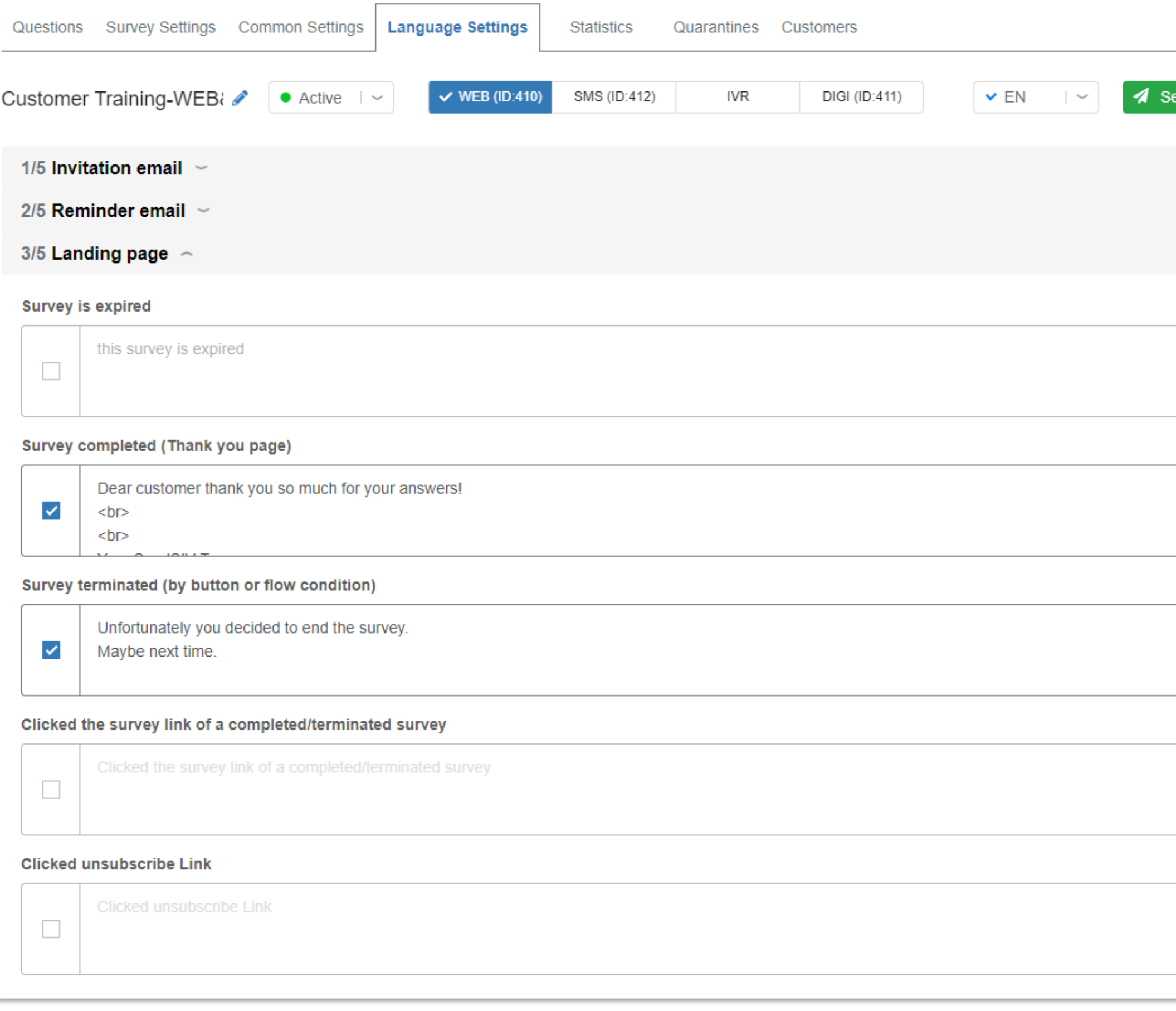

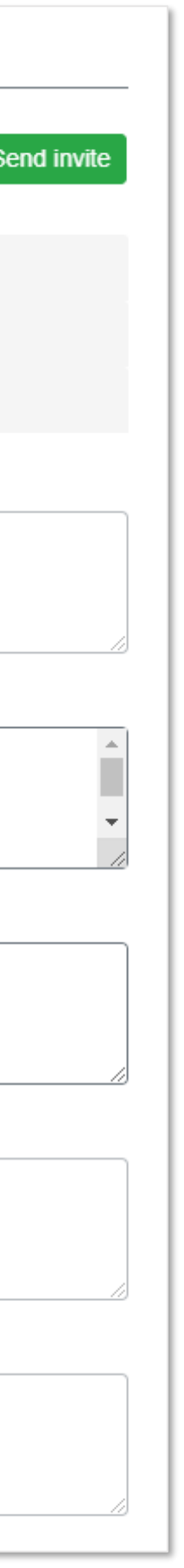

## WEB Survey creation Smart phone look & feel

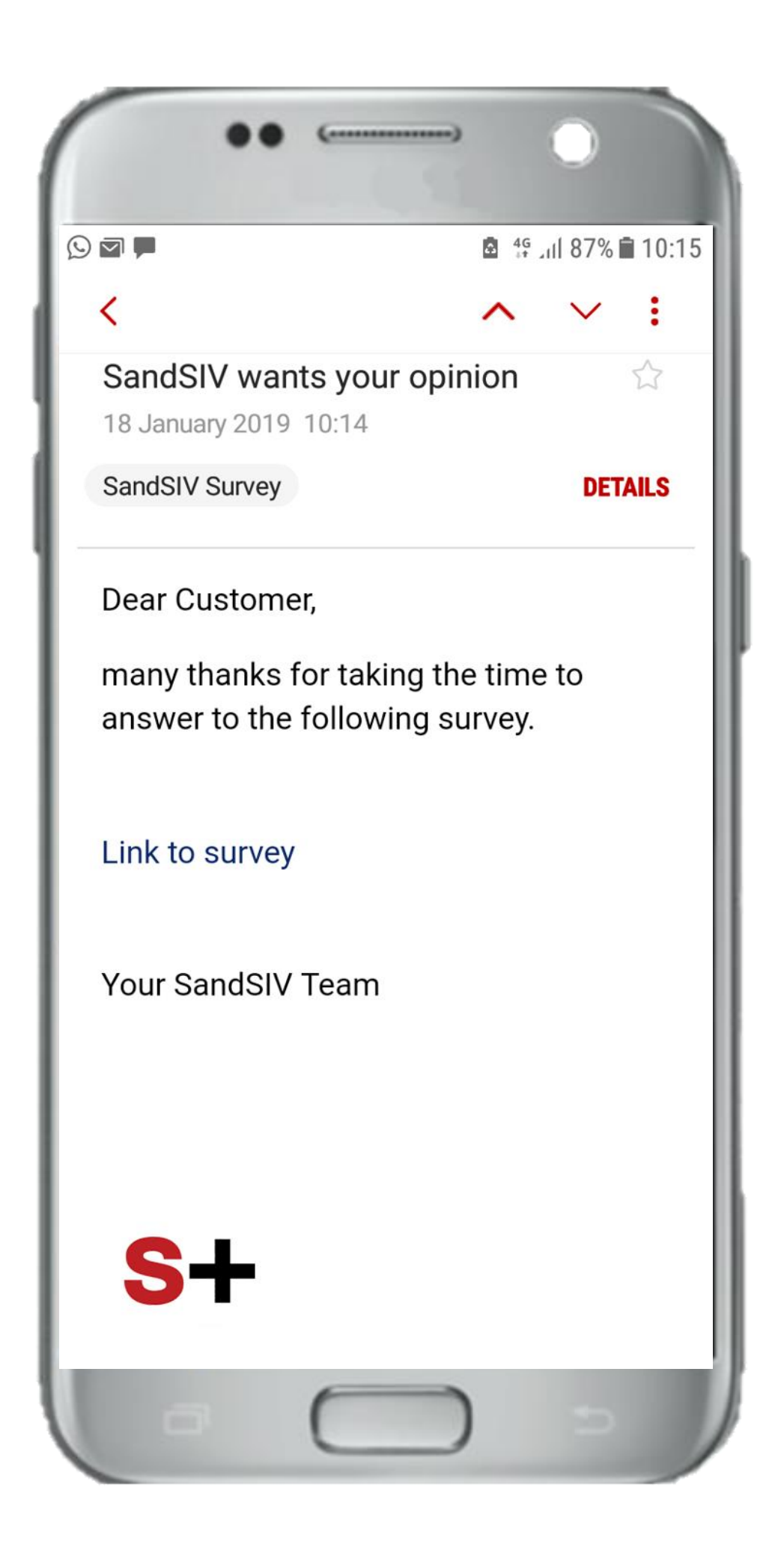

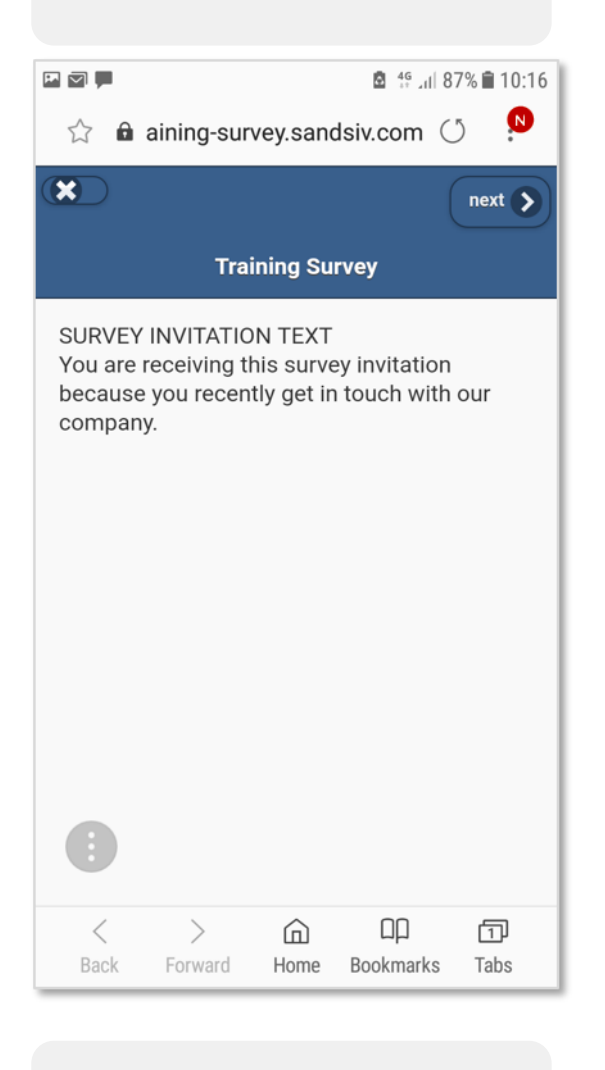

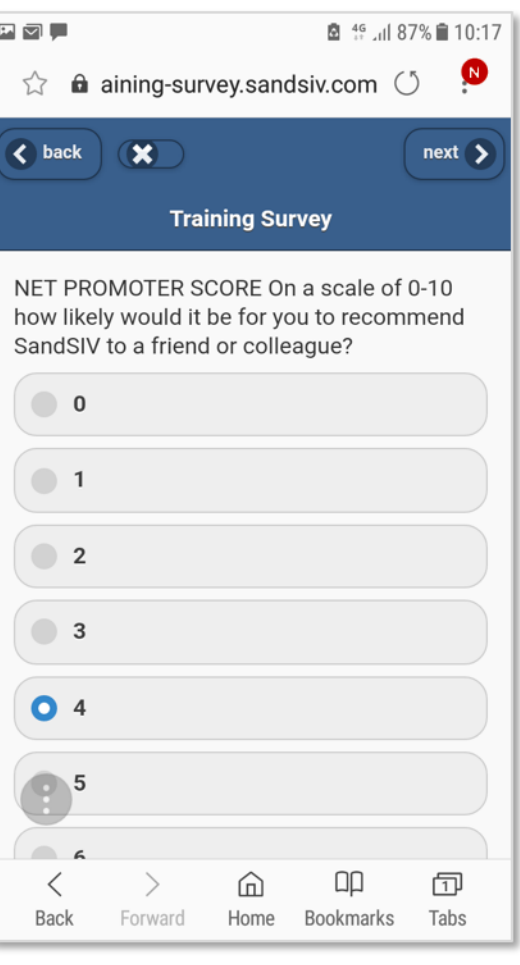

### **Survey invitation text CEAT CEAT CEAT CEAT CSAT score**

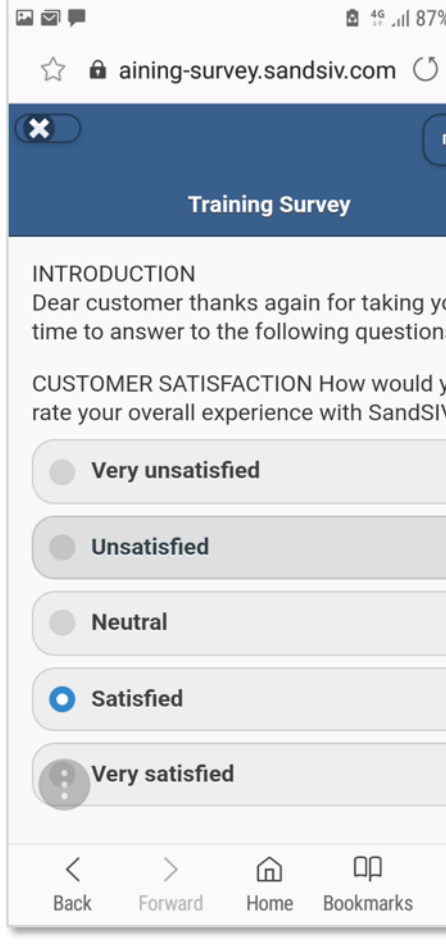

### **NPS Open question with flow**  $(NPS < 9)$

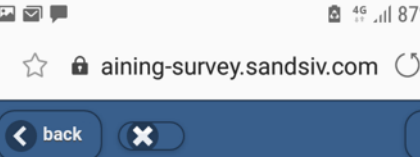

**Training Survey** 

OPEN QUESTION BY BAD EXPERIENC are really sorry for your bad experience us. Please tell us what we can improve time to meet your expectations.

Please improve your offer for old cust

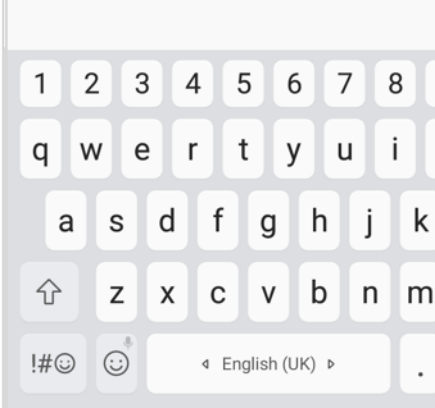

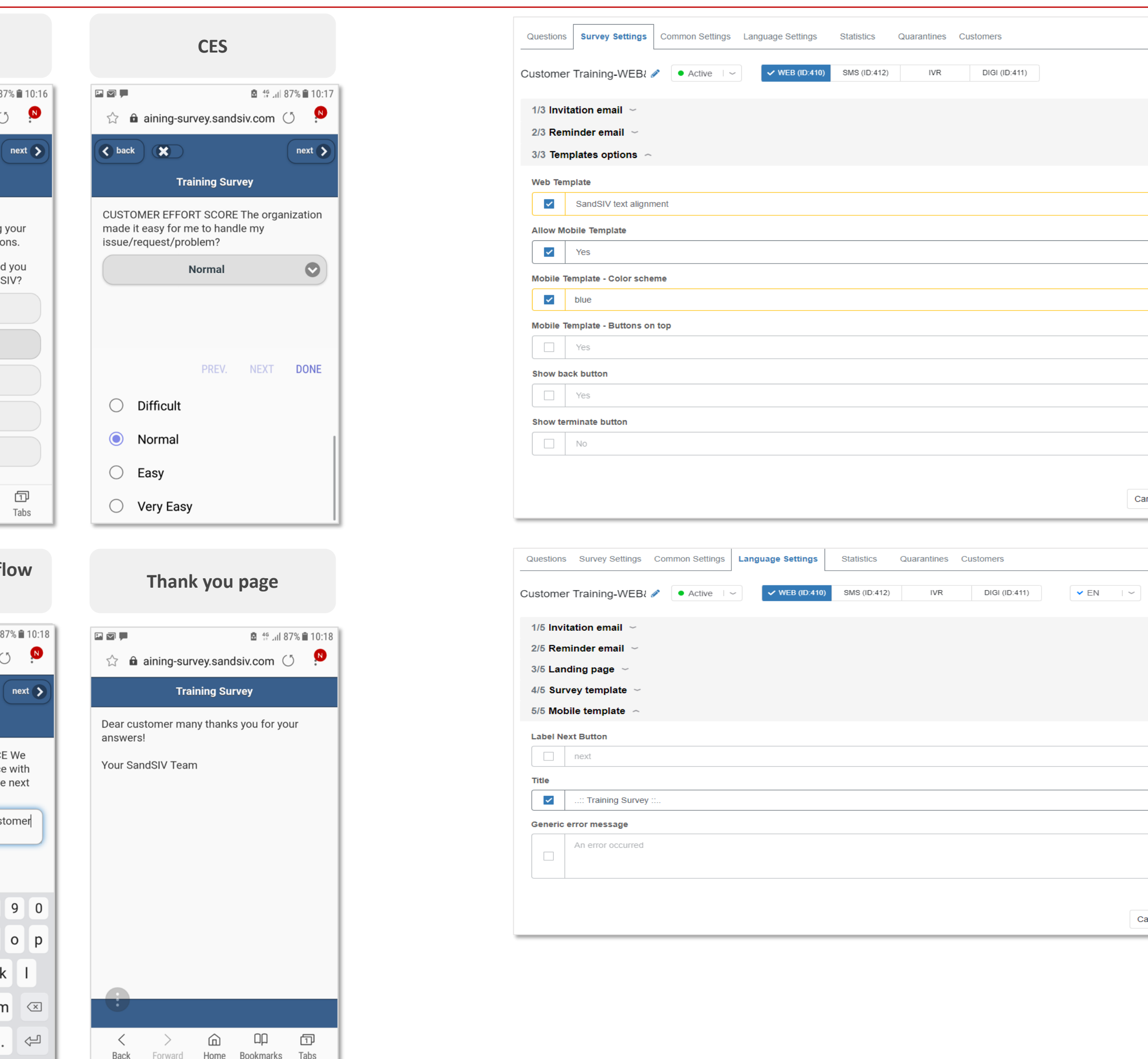

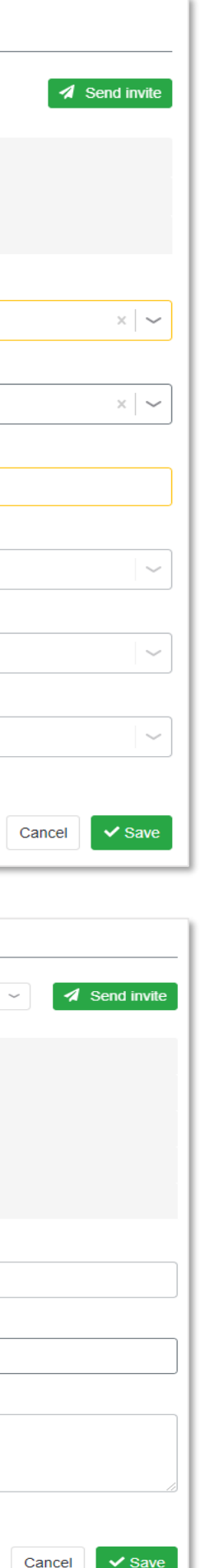

## WEB Survey creation Send, test, check & follow survey's activities

### **1.** Add your name in the whitelist

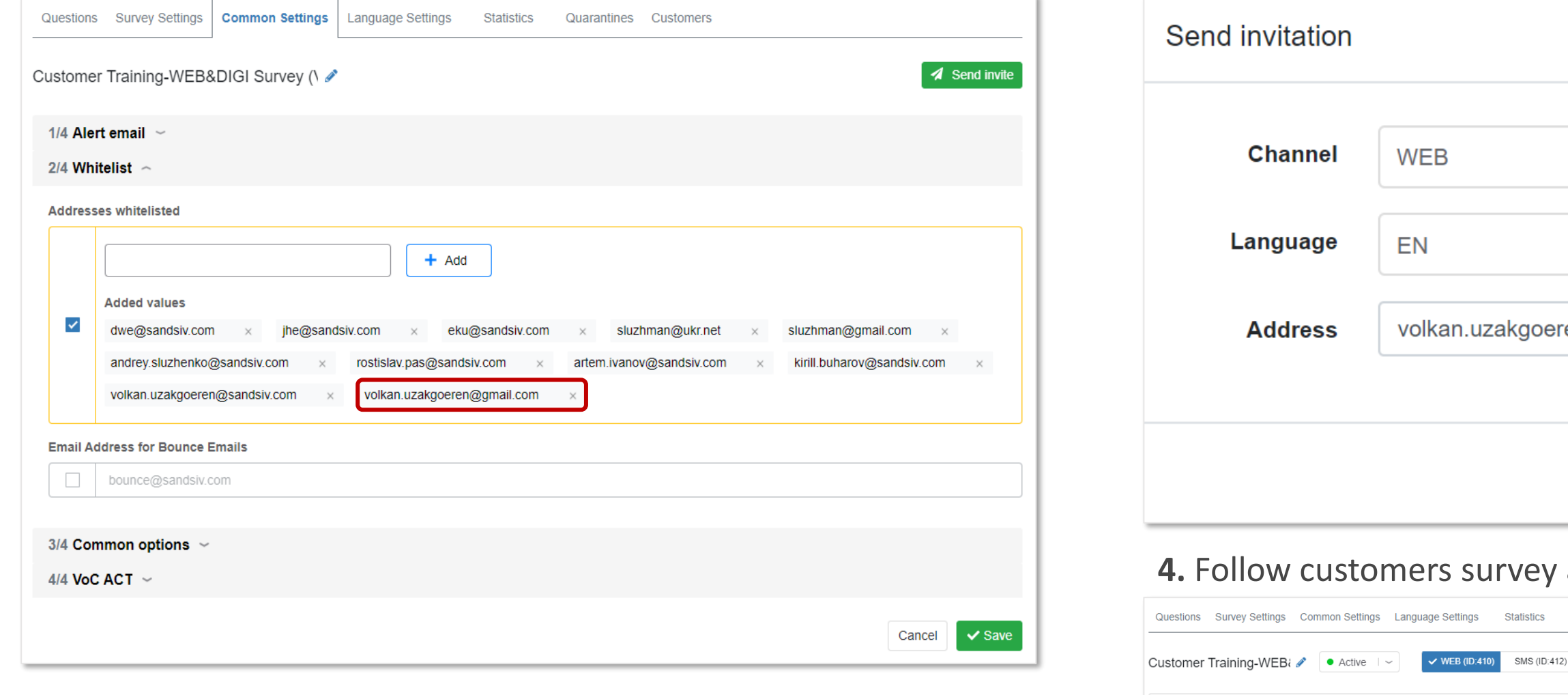

### **2.** Go to "Customers" and select "Send Invitation"

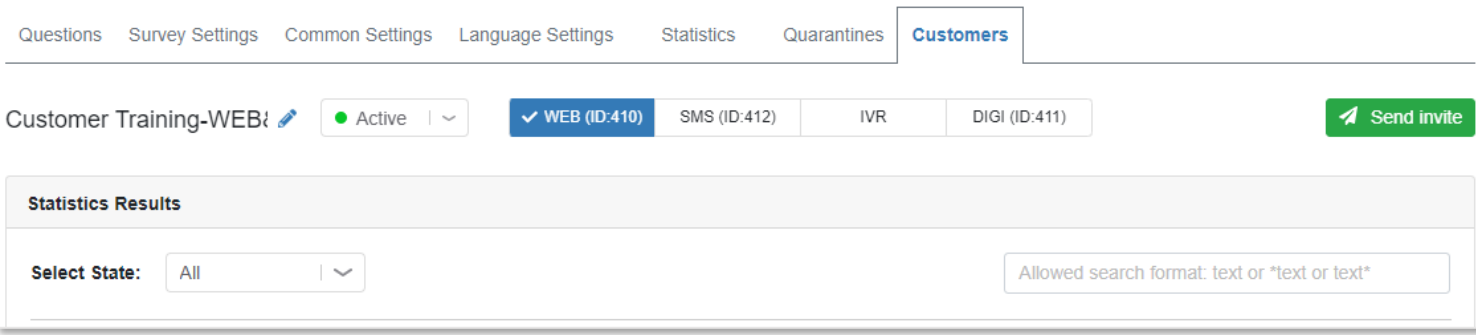

### **3.** Insert Email address and "Send invitation"

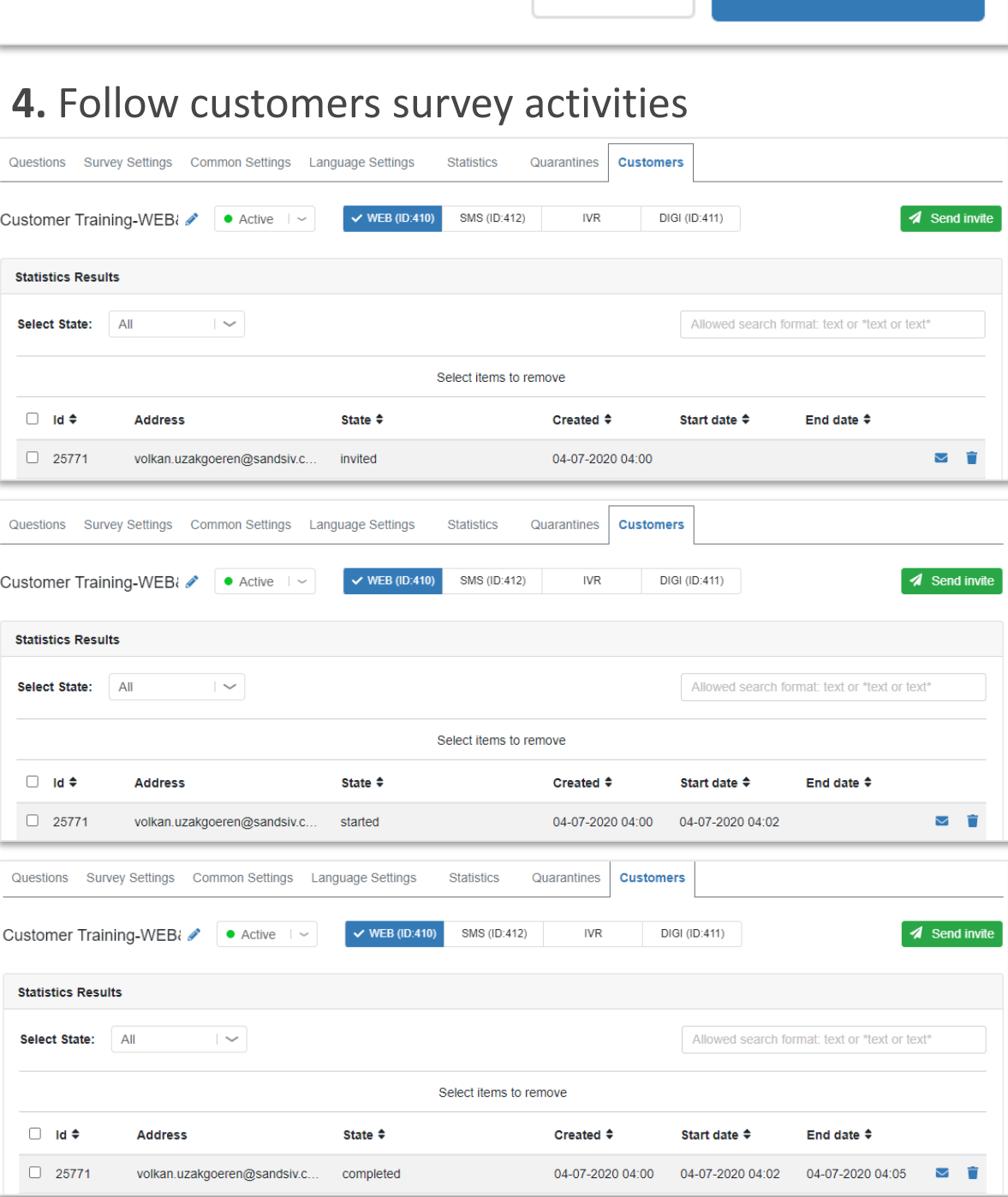

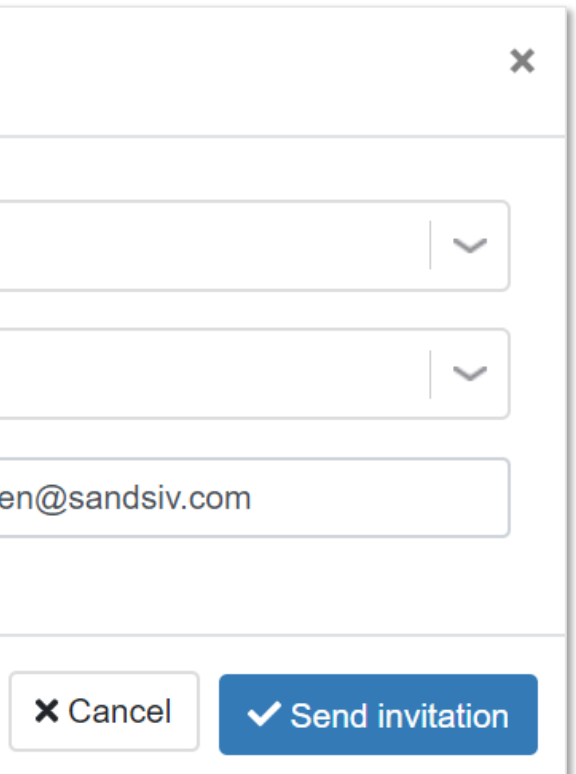

### **5.** Or check your survey's overall "Statistic"

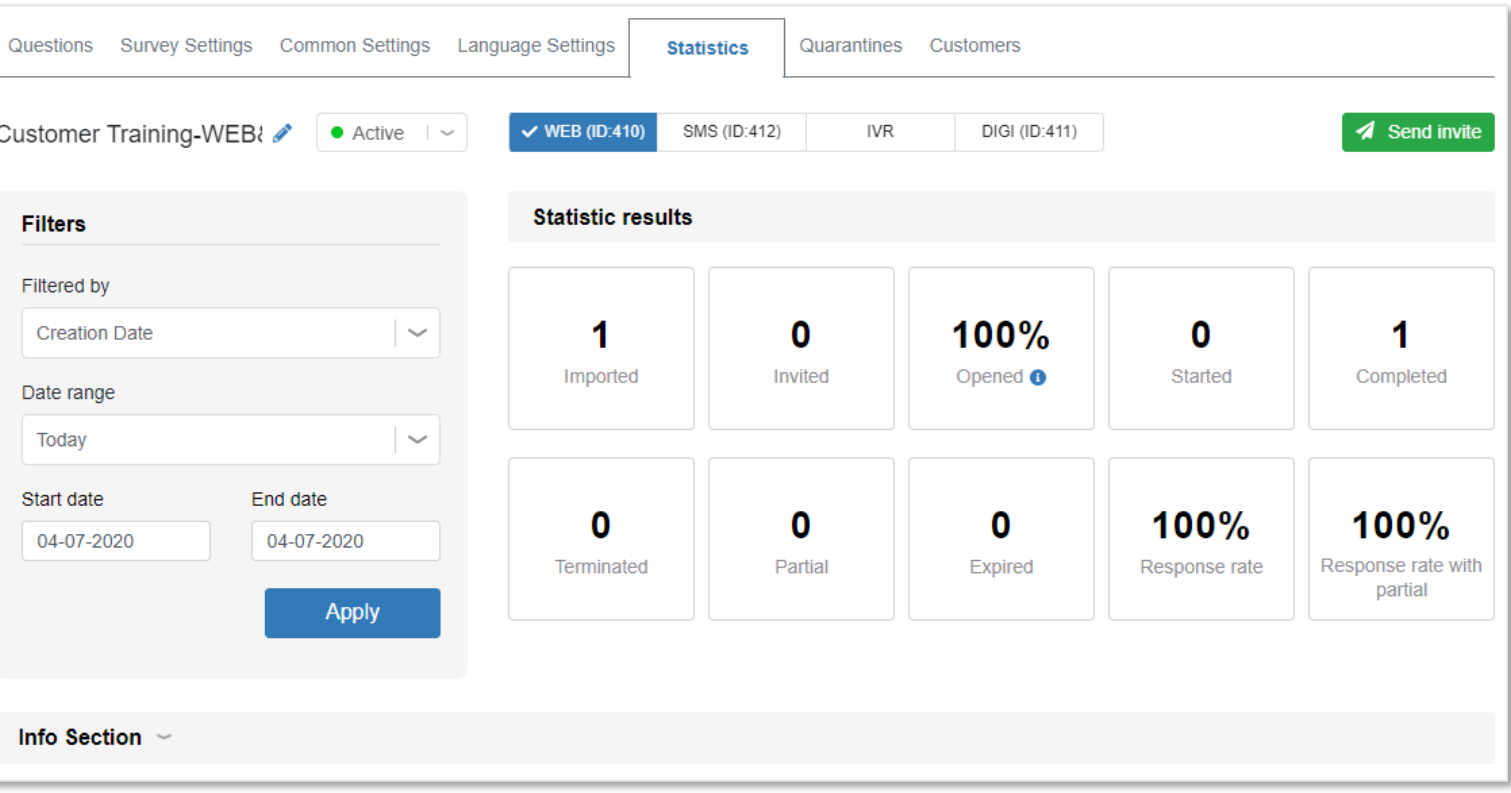

### **6.** Check the completeness your import file upload

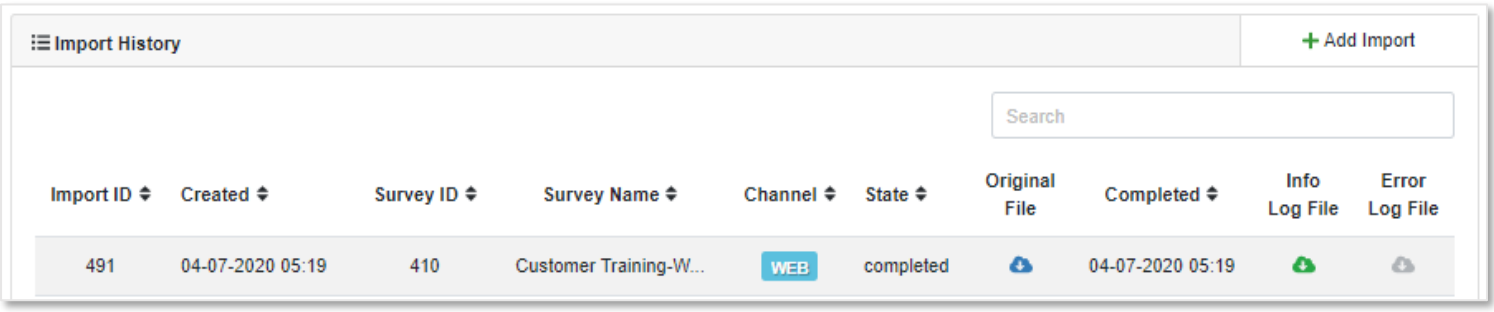

### **4.** Go to "VOC Feedback-Import" and select "**+** Add Import"

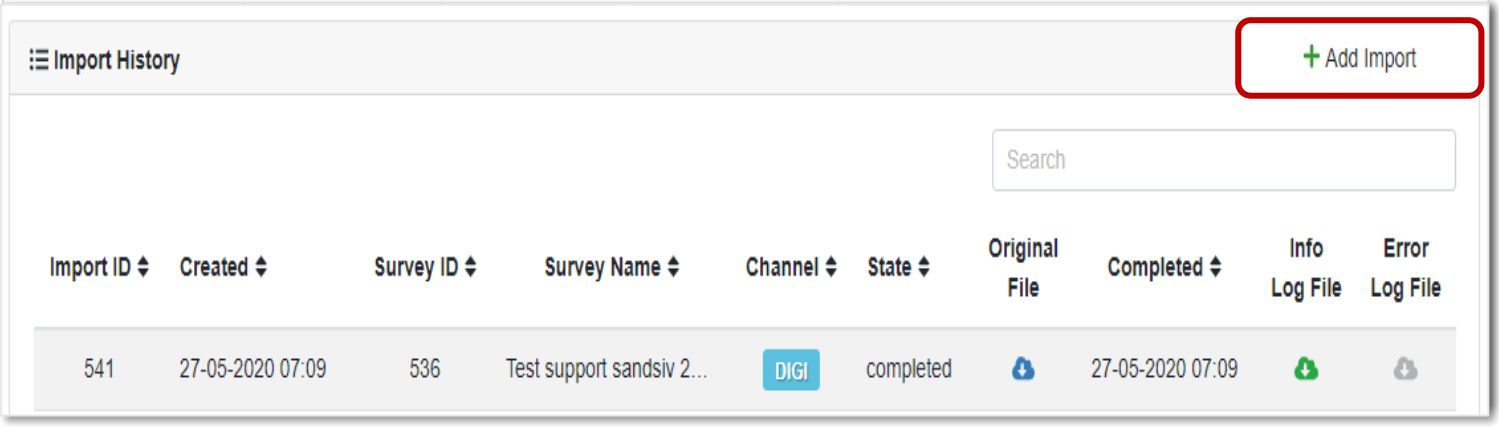

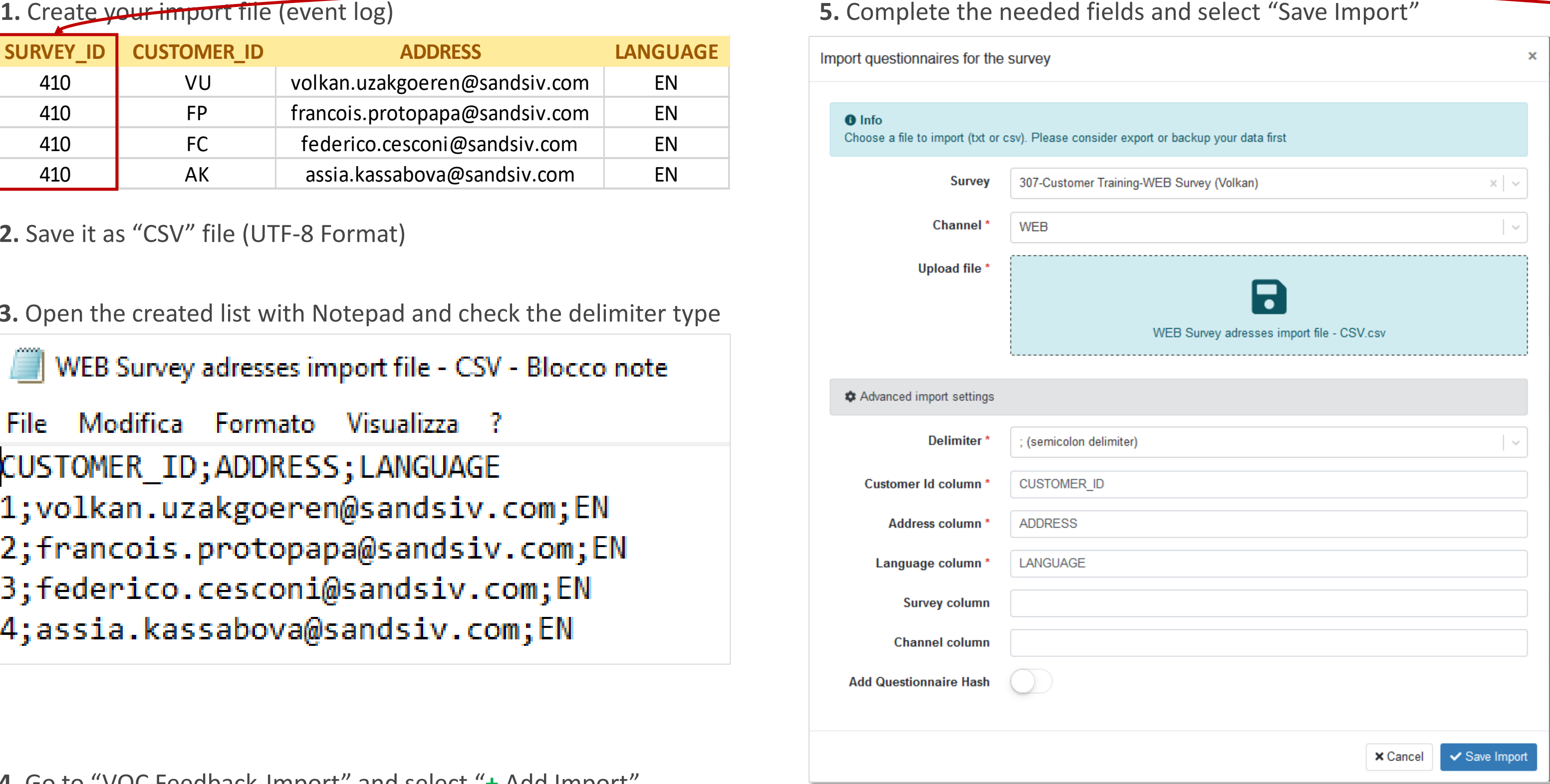

- **2.** Save it as "CSV" file (UTF-8 Format)
- **3.** Open the created list with Notepad and check the delimiter type

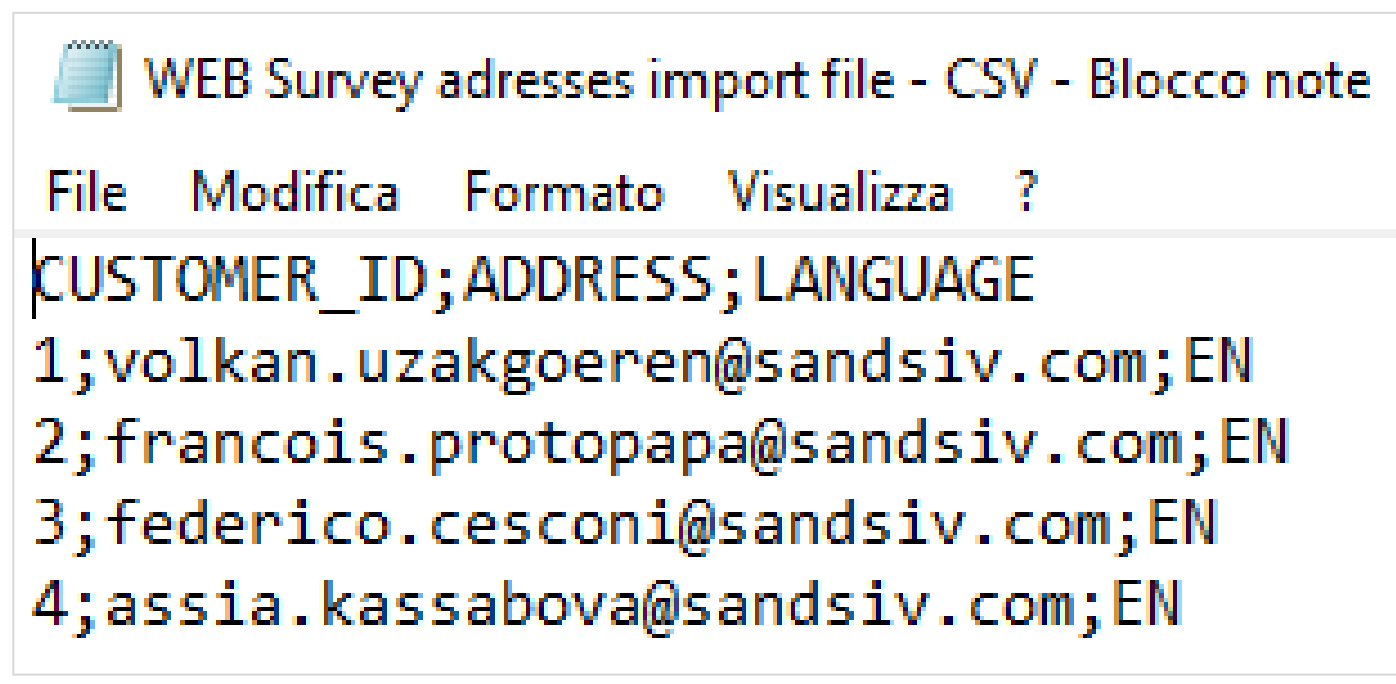

[https://support.sandsiv.com/hc/en-us/articles/115002182589-](https://support.sandsiv.com/hc/en-us/articles/115002182589-Customers) **Customers** 

### **7.** Follow customers survey activities

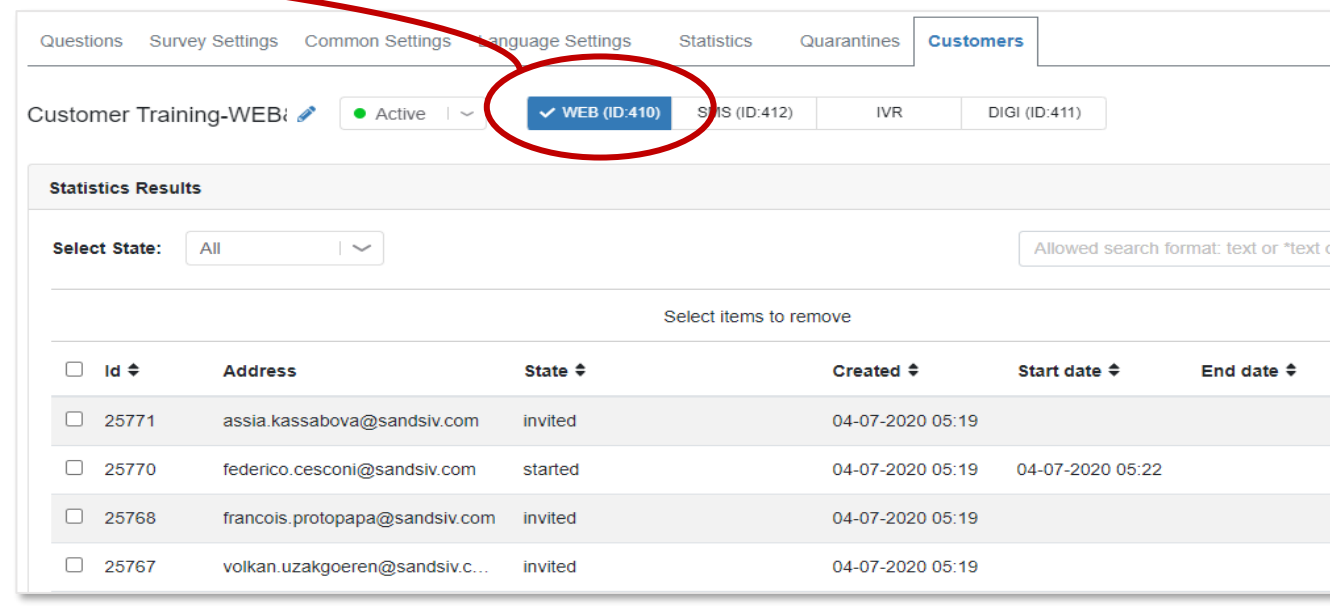

## **! Customer !**

By default Customers list shows the list of customers who were ever imported to VoC Feedback via an ……………………. file. Please note that once an import is made the record of the Customer is ……………………………………. stored even after you delete the related Questionnaire created as a result of the import.

Please go on:

## WEB Survey creation Invite a list of person with "import file" (https://support.sandsiv.com/hc/en-us/articles/201177852-Import-Add-Import-Add-Import-History)

![](_page_16_Picture_262.jpeg)

### **WEB to DIGI**

[https://support.sandsiv.com/hc/en-us/articles/360013890460-Inviting](https://support.sandsiv.com/hc/en-us/articles/360013890460-Inviting-customers-to-a-DIGI-channel-survey-via-SMS-or-WEB)customers-to-a-DIGI-channel-survey-via-SMS-or-WEB

![](_page_16_Picture_22.jpeg)

![](_page_16_Picture_23.jpeg)

![](_page_16_Picture_24.jpeg)

## WEB Survey creation Survey questionnaire status @ VOCHUB

![](_page_17_Figure_1.jpeg)

## WEB Survey creation Quarantine rules

![](_page_18_Picture_1.jpeg)

**Quarantine overview** 

## [\(https://support.sandsiv.com/hc/en-us/articles/202302881-Surveys-Quarantine](https://support.sandsiv.com/hc/en-us/articles/202302881-Surveys-Quarantine))

Quarantine is a way to prevent the same customer to be invited into

…………………………………………………………………………………………..

This approach revolves around the concept that if the customer was invited once they shouldn't receive other invites shortly after that. This allows to prevent an impression of spamming if your company's CRM business logic puts the same customer into multiple imports.

Quarantine status is checked at the moment ..............

VoC Feedback is aware of the Questionnaires that already exist in surveys and can check if the customer was already

![](_page_18_Picture_11.jpeg)

invited to any of those surveys.

The survey which the customer is being imported into at the moment is called affected survey. The other surveys to which the customer could have been already invited are called "blocking" surveys. In other words, "blocking" surveys don't allow the customer to be invited into affected survey if they have a questionnaire for the customer within them already.

## WEB Survey creation Create your case alert

### **1.** Go to "Global settings" and select "Case Alerts Settings" **4.** Send and execute the survey

![](_page_19_Picture_94.jpeg)

### **2.** Insert "Emails" boxes to alert

![](_page_19_Picture_95.jpeg)

![](_page_19_Picture_10.jpeg)

Detractor/Churn risk follow up alert: Customer Training-WEB Survey (Volkan) [Inbox x]

SandSIV Survey <noreply@sandsiv.com> to me  $\equiv$ 

**Answers:**{questions}{Address}

## **Case Alert!**

Customer ID: LRjmwZY85WwLhd2

Address: volkan.uzakgoeren@sandsiv.com

Questionnaire ID: 24963

Questions (by title): Survey invitation text: None Volkan-Training-WEB-Introduction: None WEB-Traning-CSAT: 3 WEB-Training-CES: 3 WEB-Training-NPS: 1 WEB-Training-NPS<9: No comments..

![](_page_19_Picture_19.jpeg)

**3.** Add (+) your case alert according your needs (Answer score, metadata, classifier)

![](_page_19_Picture_96.jpeg)

![](_page_19_Picture_7.jpeg)

![](_page_19_Picture_8.jpeg)

## WEB Survey creation Download survey's result & check return file content

### **1.** Go to "VOC Feedback" and choice "Export" **2.** Select the Survey result you want download

![](_page_20_Picture_228.jpeg)

**3.** Push on

**A** Export

### **6.** Download the file within "Export Queue"

![](_page_20_Picture_229.jpeg)

### **7.** Open the file and check the content for correctness

### **5.** Survey's return data are now ready in the "Export queue"

![](_page_20_Picture_230.jpeg)

### **4.** Choose your adequate "Exporter"

![](_page_20_Picture_6.jpeg)

![](_page_20_Picture_231.jpeg)

![](_page_20_Picture_232.jpeg)

![](_page_20_Figure_14.jpeg)

## WEB Survey creation Return file

![](_page_21_Picture_291.jpeg)

![](_page_21_Picture_292.jpeg)

![](_page_21_Figure_4.jpeg)

![](_page_21_Figure_5.jpeg)

### **Title of the question** defined in the survey

## BECAUSE BEING HUMAN IS A GOOD BUSINESS

 $\omega$ 

![](_page_22_Picture_2.jpeg)

customer intelligence made in switzerland

![](_page_22_Picture_4.jpeg)